### **AEC-6402**

Embedded Controller

Intel® Atom™ N2600 1.6GHz Processor

2 USB2.0, 2 COM, 1 Mini-HDMI

1 CANBus, 1 mSATA

AEC-6402 Manual  $1<sup>st</sup>$  Ed. April 25, 2014

## **Copyright Notice**

This document is copyrighted, 2014. All rights are reserved. The original manufacturer reserves the right to make improvements to the products described in this manual at any time without notice.

No part of this manual may be reproduced, copied, translated, or transmitted in any form or by any means without the prior written permission of the original manufacturer. Information provided in this manual is intended to be accurate and reliable. However, the original manufacturer assumes no responsibility for its use, or for any infringements upon the rights of third parties that may result from its use.

The material in this document is for product information only and is subject to change without notice. While reasonable efforts have been made in the preparation of this document to assure its accuracy, AAEON assumes no liabilities resulting from errors or omissions in this document, or from the use of the information contained herein.

AAEON reserves the right to make changes in the product design without notice to its users.

## Acknowledgments

All other products' name or trademarks are properties of their respective owners.

- AMI is a trademark of American Megatrends, Inc.
- CompactFlash<sup>™</sup> is a trademark of the Compact Flash Association.
- **•** Microsoft Windows is a registered trademark of Microsoft Corp.
- Intel<sup>®</sup>, Atom™ are trademarks of Intel Corporation.
- PC/AT, PS/2, and VGA are trademarks of International Business Machines Corporation.

**All other product names or trademarks are properties of their respective owners.**

## Packing List

Before you begin operating your PC, please make sure that the following materials are enclosed:

- 1 AEC-6402 Embedded Controller
- 1 Burn-Proof Bracket
- 3 RJ-45 to Dsub cable
- **1** CD-ROM for manual (in PDF format) and drivers
- 1 mini-HDMI to HDMI cable
- **1** Power Adapter

If any of these items should be missing or damaged, please contact your distributor or sales representative immediately.

## Safety & Warranty

- 1. Read these safety instructions carefully.
- 2. Keep this user's manual for later reference.
- 3. Disconnect this equipment from any AC outlet before cleaning. Do not use liquid or spray detergents for cleaning. Use a damp cloth.
- 4. For pluggable equipment, the power outlet must be installed near the equipment and must be easily accessible.
- 5. Keep this equipment away from humidity.
- 6. Put this equipment on a firm surface during installation. Dropping it or letting it fall could cause damage.
- 7. The openings on the enclosure are for air convection. Protect the equipment from overheating. DO NOT COVER THE OPENINGS.
- 8. Make sure the voltage of the power source is correct before connecting the equipment to the power outlet.
- 9. Position the power cord so that people cannot step on it. Do not place anything over the power cord.
- 10. All cautions and warnings on the equipment should be noted.
- 11. If the equipment is not used for a long time, disconnect it from the power source to avoid damage by transient over-voltage.
- 12. Never pour any liquid into an opening. This could cause fire or electrical shock.
- 13. Never open the equipment. For safety reasons, only qualified service personnel should open the equipment.
- 14. If any of the following situations arises, get the equipment checked by service personnel:
	- a. The power cord or plug is damaged.
	- b. Liquid has penetrated into the equipment.
	- c. The equipment has been exposed to moisture.

- d. The equipment does not work well, or you cannot get it to work according to the user's manual.
- e. The equipment has been dropped and damaged.
- f. The equipment has obvious signs of breakage.
- 15. DO NOT LEAVE THIS EQUIPMENT IN AN ENVIRONMENT WHERE THE STORAGE TEMPERATURE IS BELOW -20°C (-4°F) OR ABOVE 70°C (158°F). IT MAY DAMAGE THE **FOUPMENT**

### **FCC**

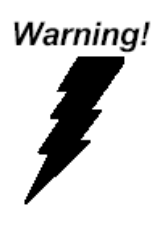

This device complies with Part 15 FCC Rules. Operation is subject to the following two conditions: (1) this device may not cause harmful interference, and (2) this device must accept any interference received including interference that may cause undesired operation.

#### *Caution:*

*There is a danger of explosion if the battery is incorrectly replaced. Replace only with the same or equivalent type recommended by the manufacturer. Dispose of used batteries according to the manufacturer's instructions and your local government's recycling or disposal directives.* 

#### **Below Table for China RoHS Requirements** 产品中有毒有害物质或元素名称及含量

**AAEON Boxer/ Industrial System** 

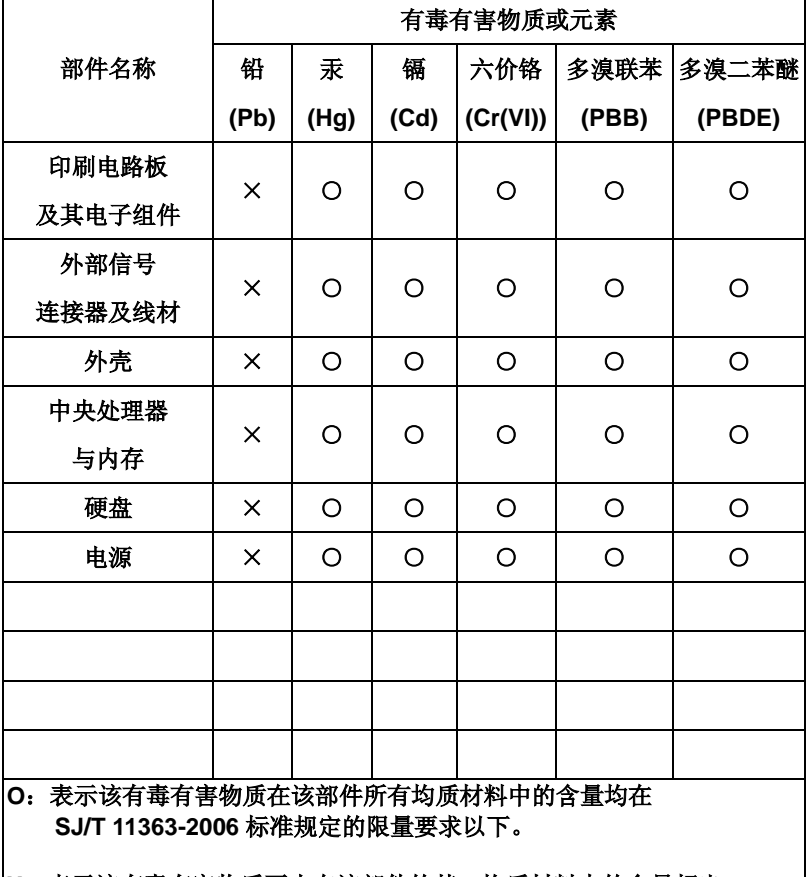

**X**:表示该有毒有害物质至少在该部件的某一均质材料中的含量超出 **SJ/T 11363-2006** 标准规定的限量要求。

备注:

一、此产品所标示之环保使用期限,系指在一般正常使用状况下。

二、上述部件物质中央处理器、内存、硬盘、电源为选购品。

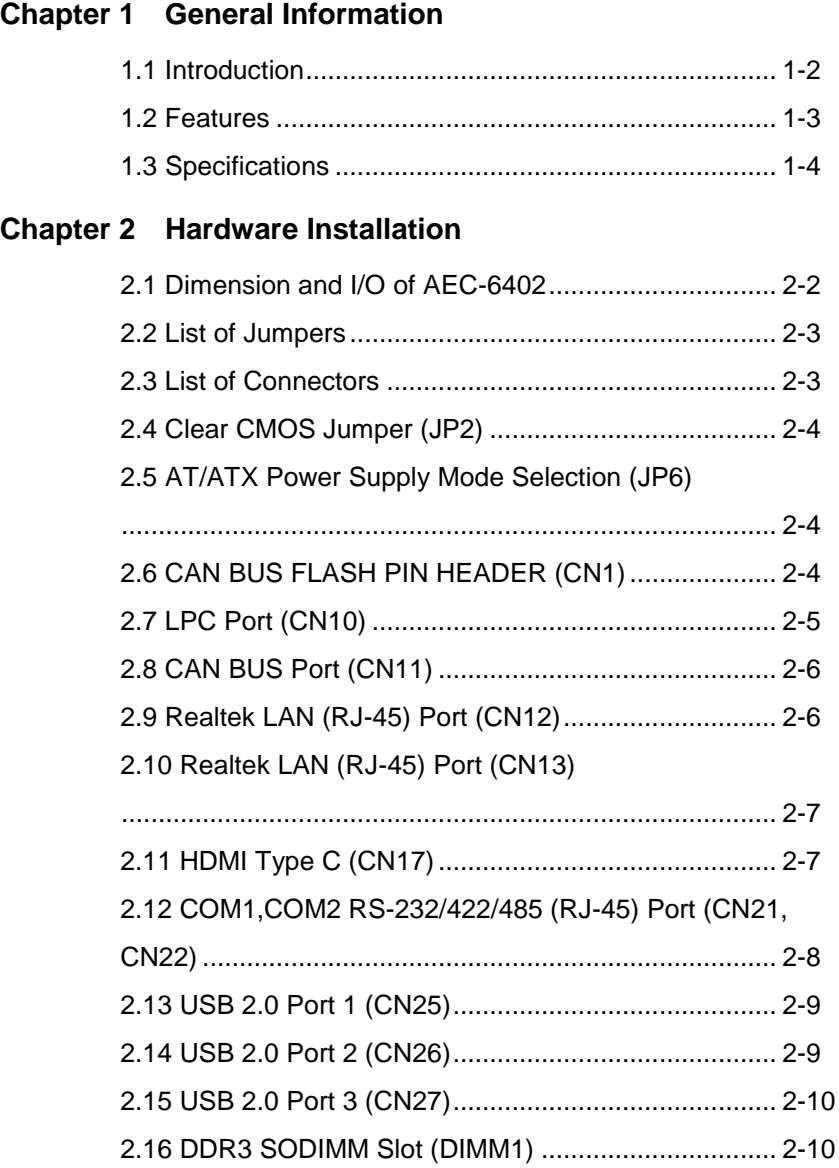

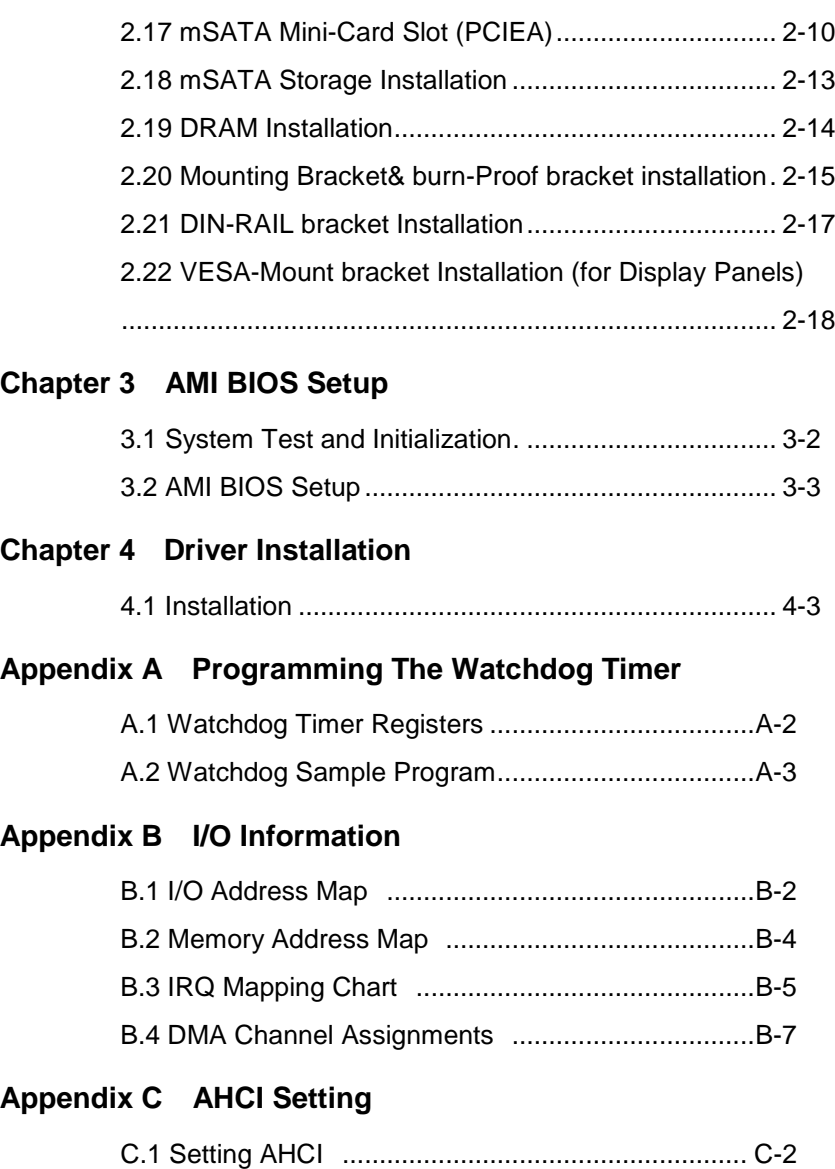

# **Chapter** 1

## **General Information**

#### **1.1 Introduction**

AAEON introduces the slimmest product in the Boxer series, AEC-6402, which utilizes the Intel® Atom™ N2600 processor: this embedded controller expands its graphics performance greatly with the newest generation of Atom™ processors.

So far, there is no other boxer PC can be so tiny and slim like AEC-6402, not even Pico-ITX system. With this tiny dimension form factor, customers can fit it almost everywhere, and it provides quite a lot of I/O ports for basic applications. AEC-6402 adopts fanless design for high reliability to fit in most rugged environment. It also provides wireless communication features and it's really convenient for customers to build up network connection at all locations and markets.

The AEC-6402 is a standalone high performance controller designed for long-life operation and with high reliability. It can replace traditional methods and become the mainstream controller for diversified markets.

#### **1.2 Features**

- Intel<sup>®</sup> Atom<sup>™</sup> N2600 1.6 GHz Processor
- Intel® NM10 Express chipset
- Worldwide Slimmest fanless Boxer: Compact design: (system 125 x 77 x 20mm )
- Uniform I/O ports: USB & RJ-45, CANBus Connector
- mini-HDMI connector for HDMI output
- Anti-drop power connector design
- RJ45 for COM port
- **Aluminum CNC enclosure**
- **•** Fanless System Design

#### **1.3 Specifications**

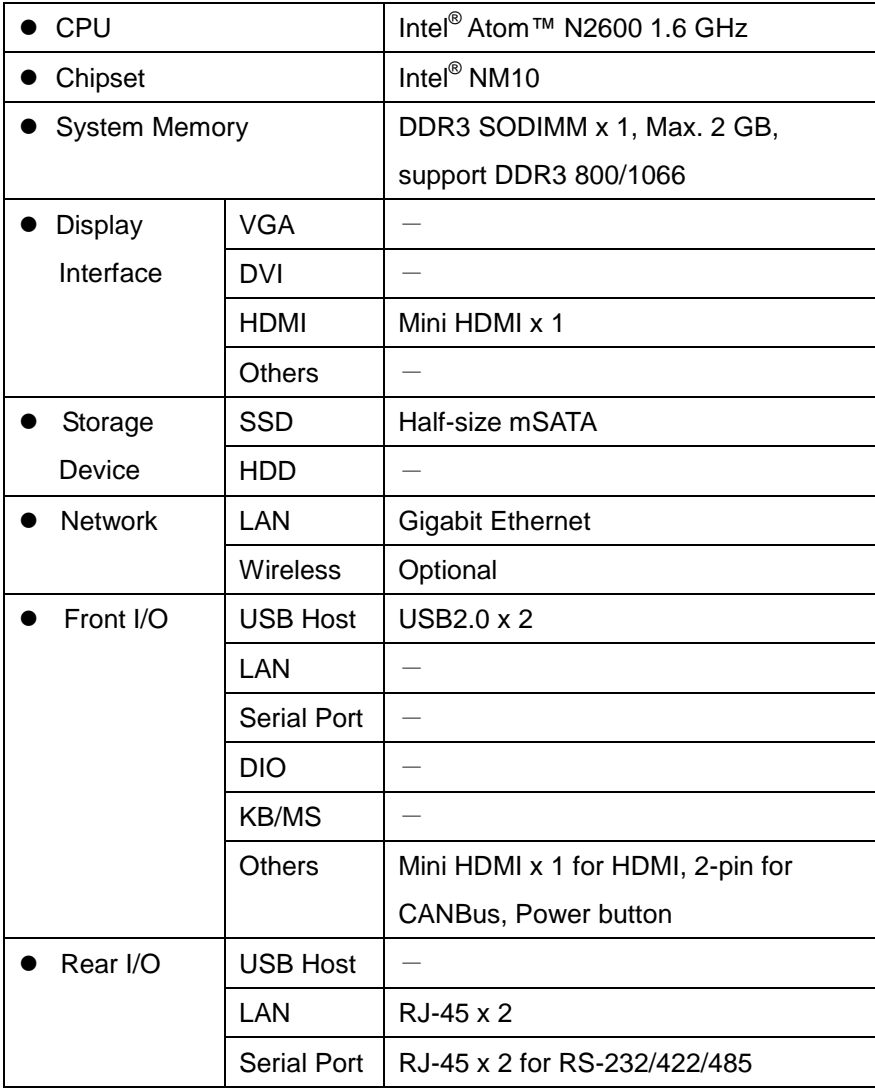

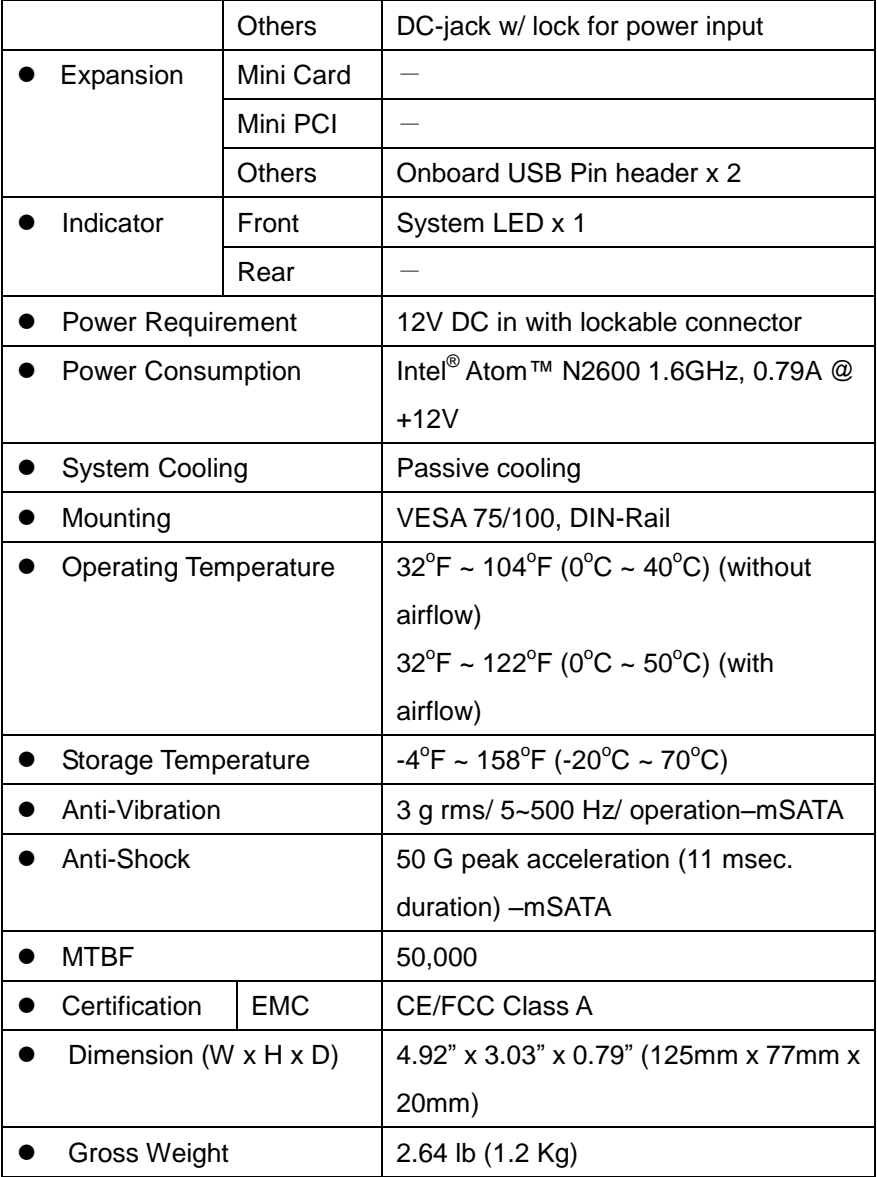

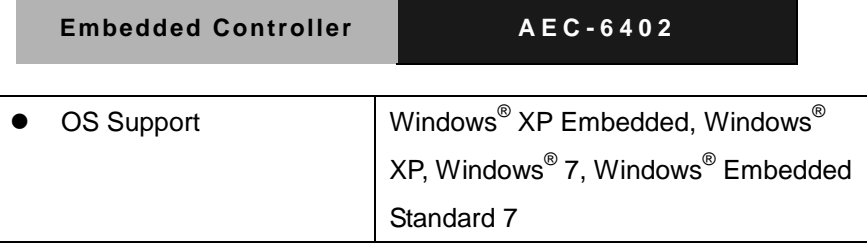

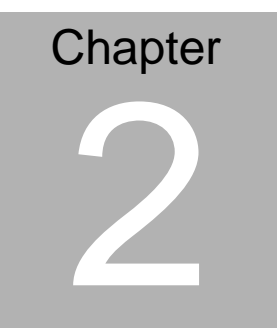

## **Hardware Installation**

*Chapter 2 Hardware Installation* 2-1

#### **2.1 Dimension and I/O of AEC-6402**

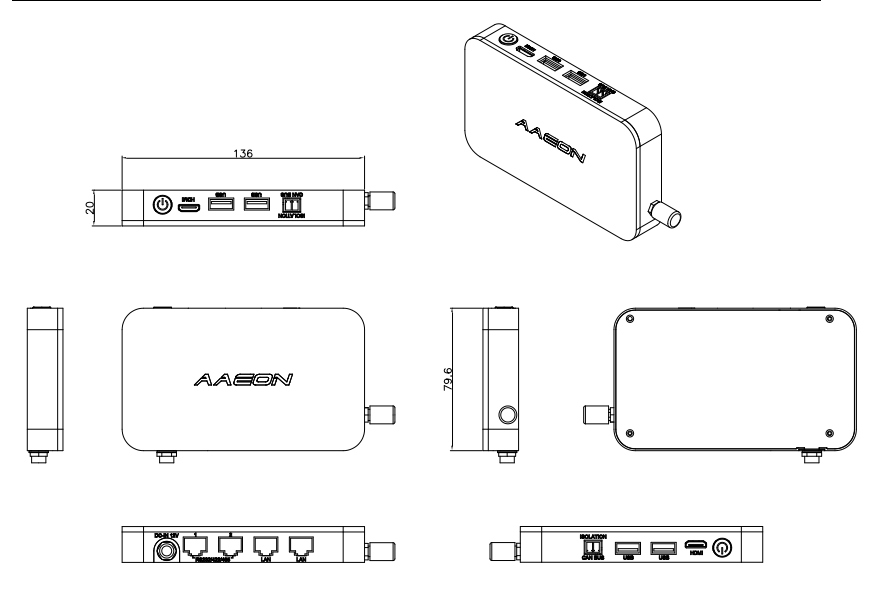

#### **2.2 List of Jumpers**

The board has a number of jumpers that allow you to configure your system to suit your application.

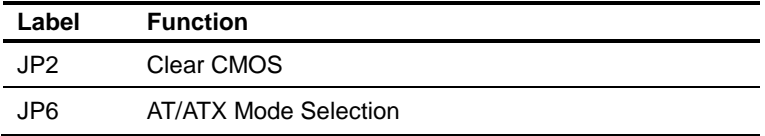

#### **2.3 List of Connectors**

The board has a number of connectors that allow you to configure your system to suit your application. The table below shows the function of each board's connectors:

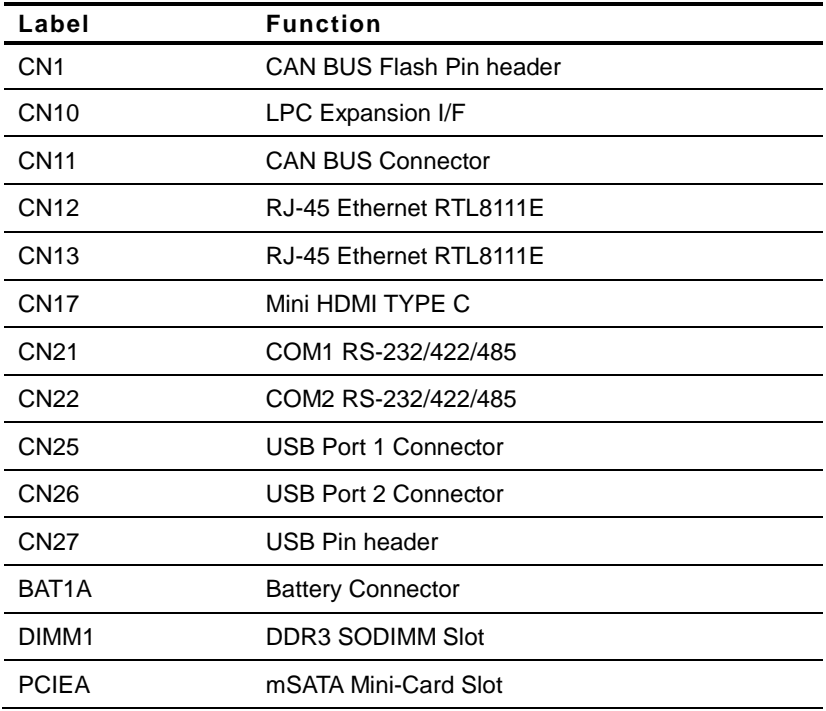

#### **2.4 Clear CMOS Jumper (JP2)**

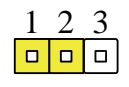

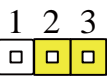

**Normal (Default)**

**Clear CMOS**

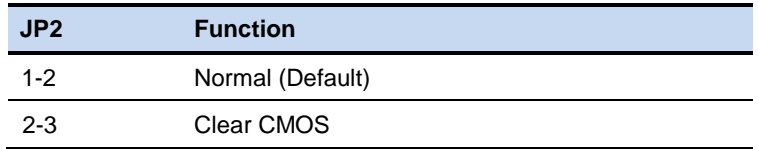

#### **2.5 AT/ATX Power Supply Mode Selection (JP6)**

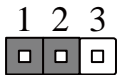

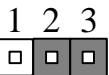

**AT Mode**

**ATX Mode(Default)**

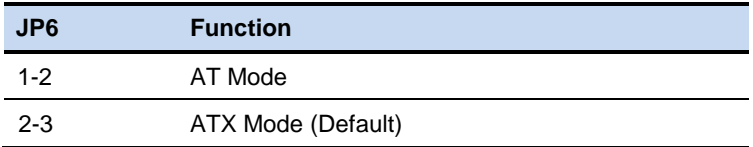

#### **2.6 CAN BUS FLASH PIN HEADER (CN1)**

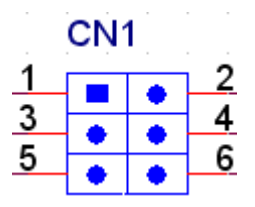

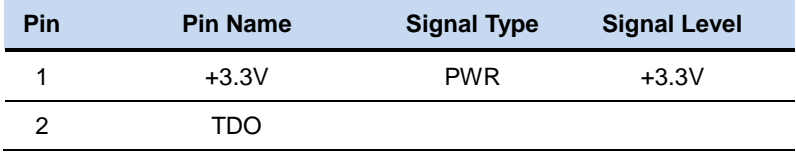

*Chapter 2 Hardware Installation* 2 - 4

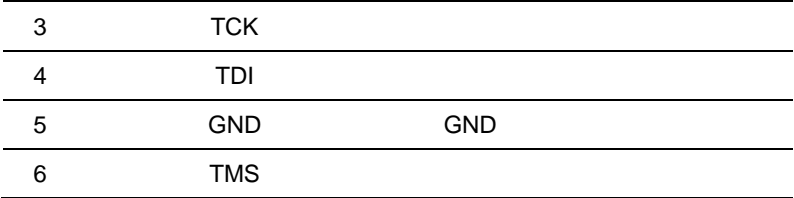

#### **2.7 LPC Port (CN10)**

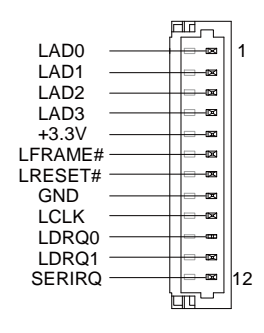

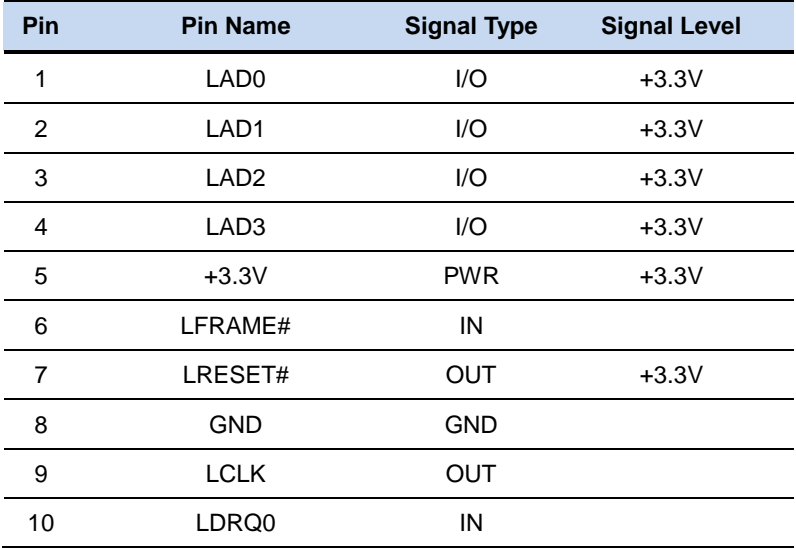

*Chapter 2 Hardware Installation* 2 - 5

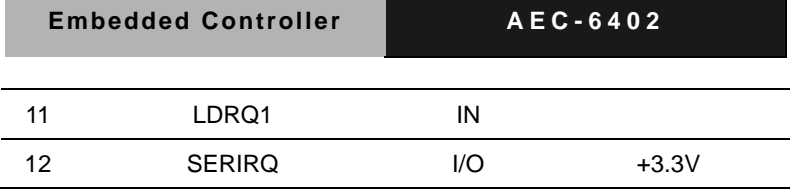

#### **2.8 CAN BUS Port (CN11)**

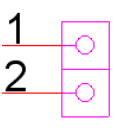

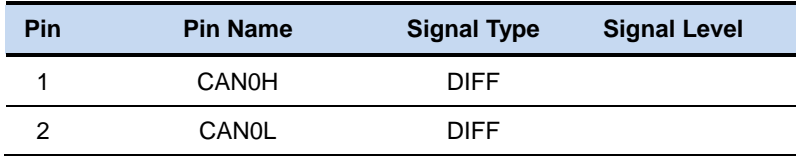

#### **2.9 Realtek LAN (RJ-45) Port (CN12)**

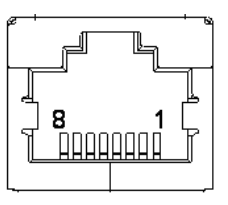

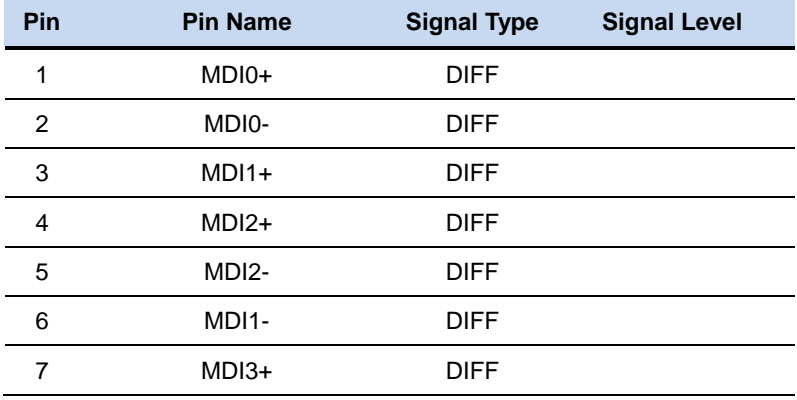

MDI3- DIFF

#### **2.10 Realtek LAN (RJ-45) Port (CN13 )**

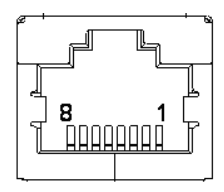

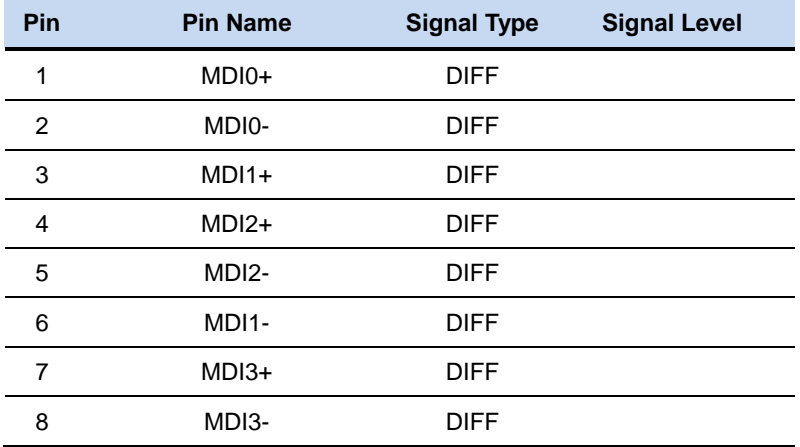

#### **2.11 HDMI Type C (CN17)**

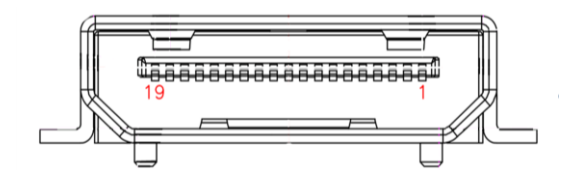

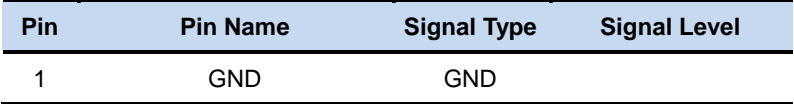

*Chapter 2 Hardware Installation* 2 - 7

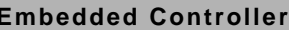

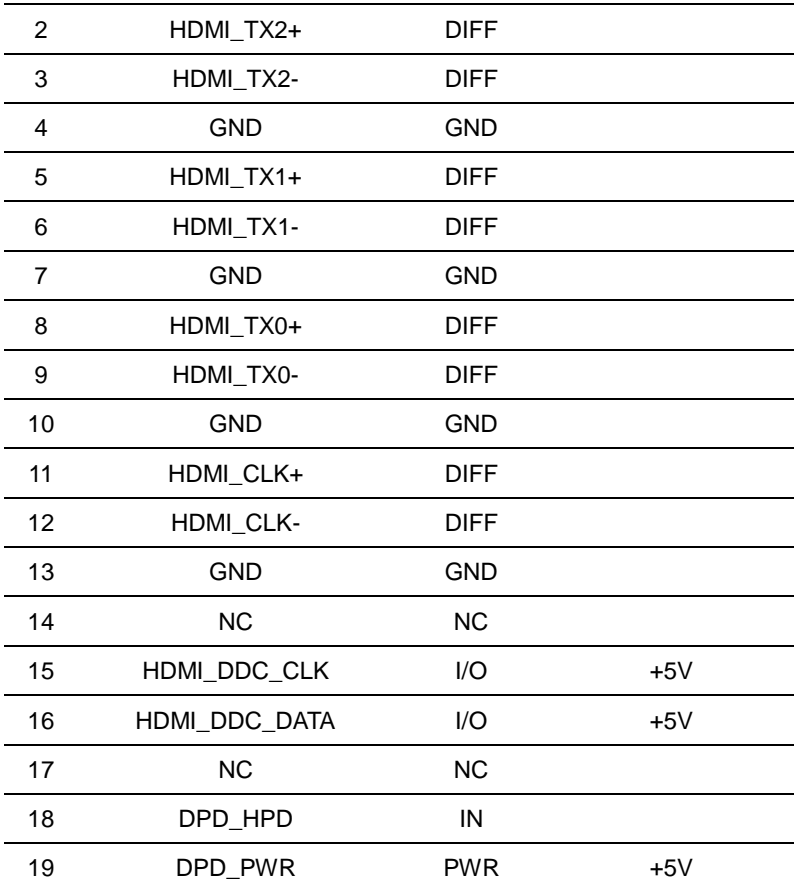

#### **2.12 COM1,COM2 RS-232/422/485 (RJ-45) Port (CN21, CN22)**

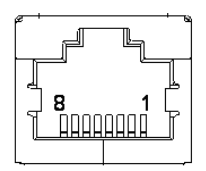

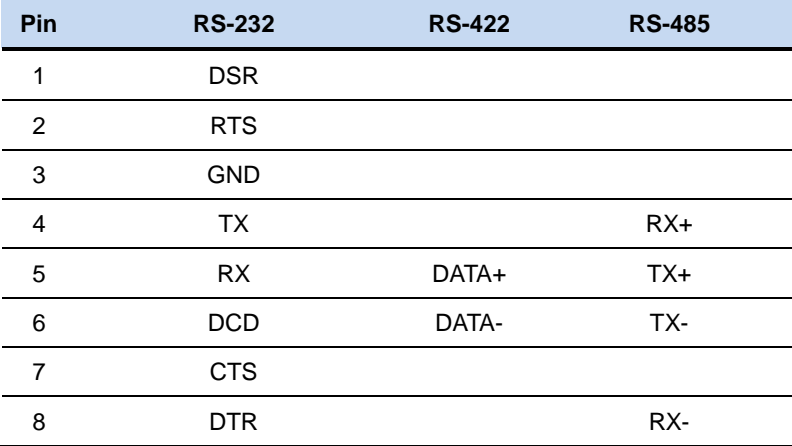

#### **2.13 USB 2.0 Port 1 (CN25)**

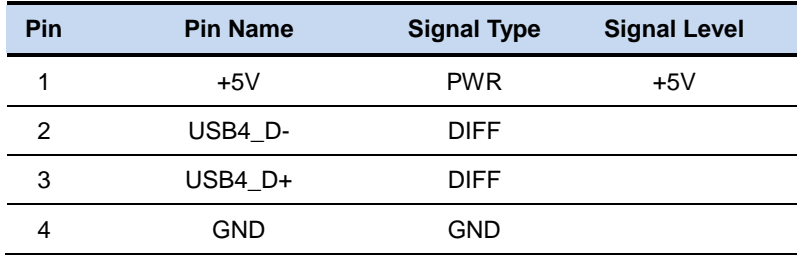

#### **2.14 USB 2.0 Port 2 (CN26)**

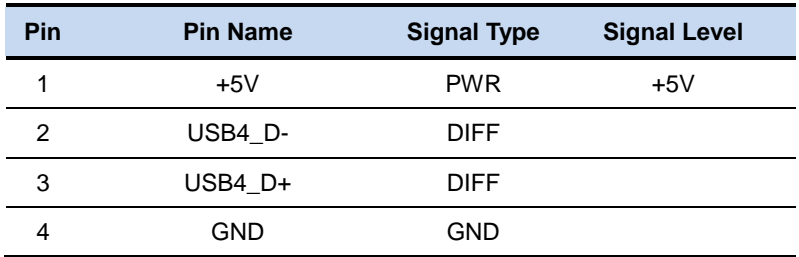

#### **2.15 USB 2.0 Port 3 (CN27)**

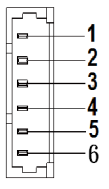

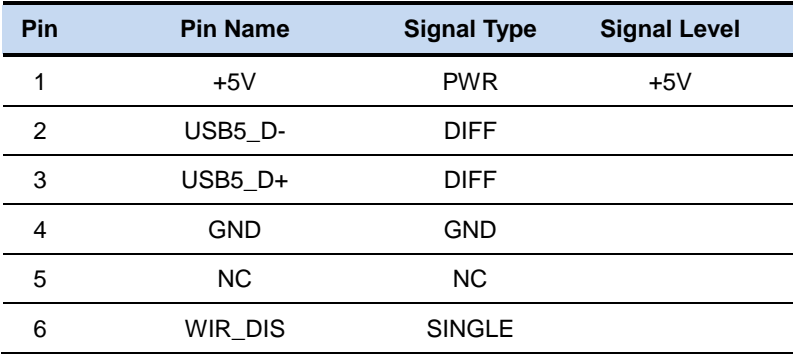

#### **2.16 DDR3 SODIMM Slot (DIMM1)**

Standard specification

#### **2.17 mSATA Mini-Card Slot (PCIEA)**

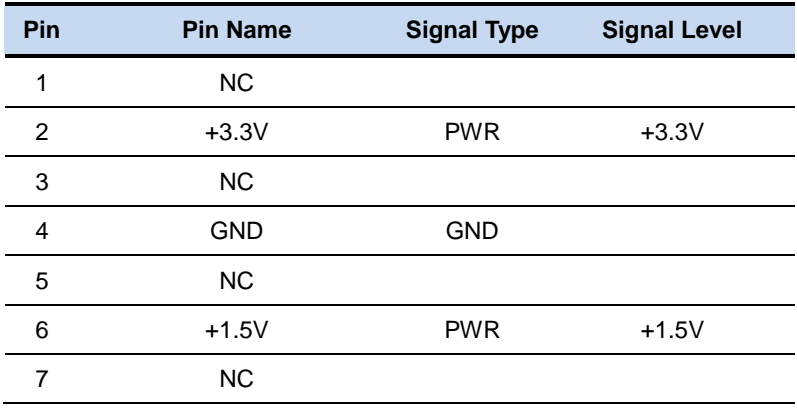

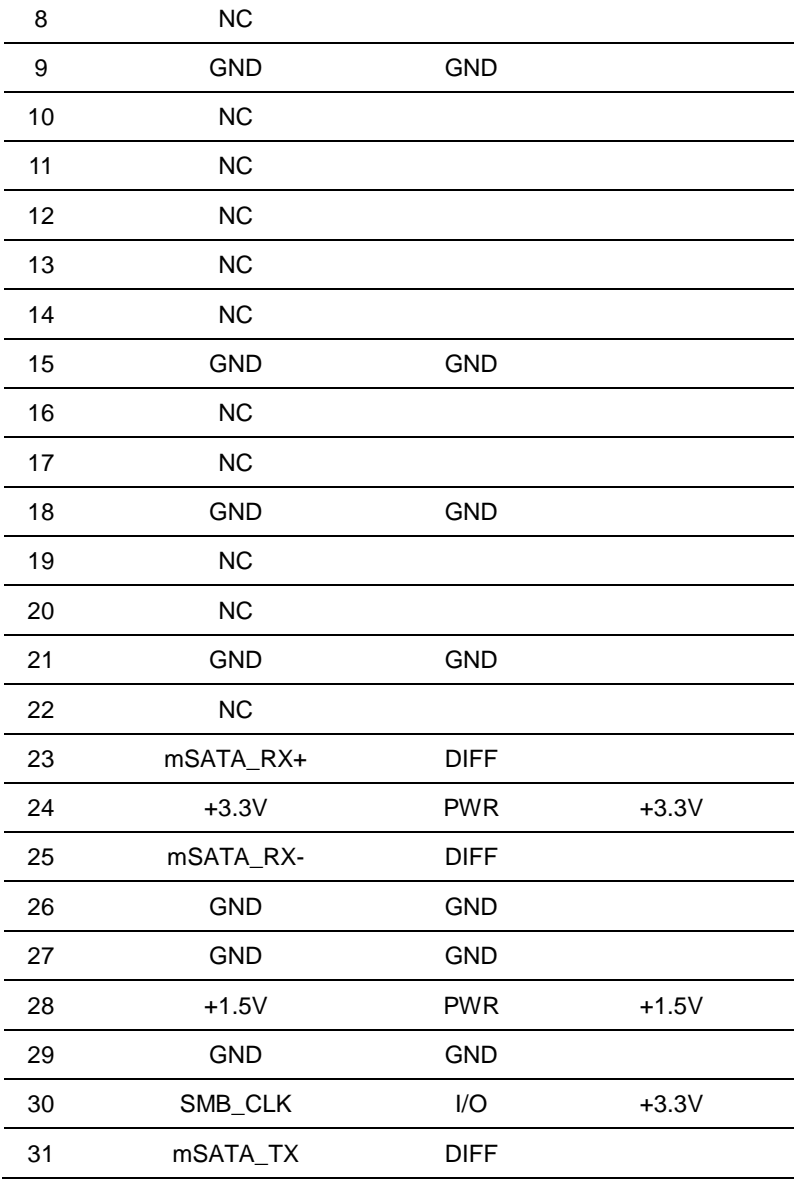

*Chapter 2 Hardware Installation* 2 - 11

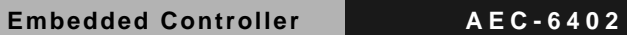

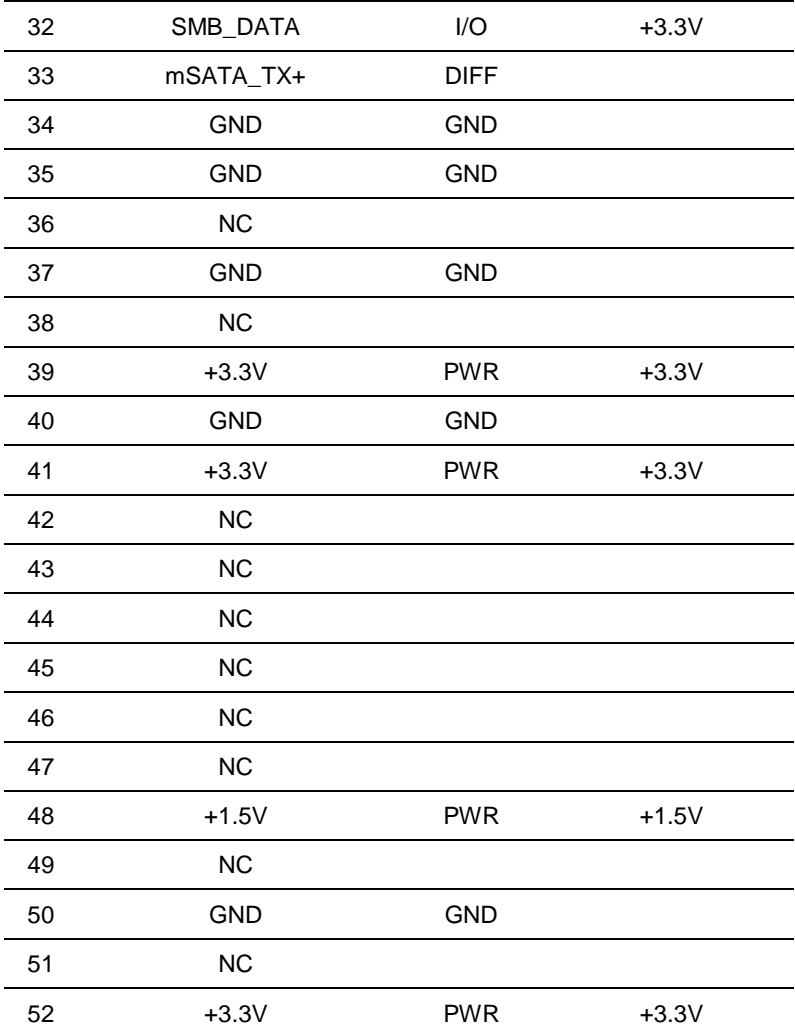

#### **2.18 mSATA Storage Installation**

Step 1: Remove the 4pcs M2\*4 screws in the bottom case.

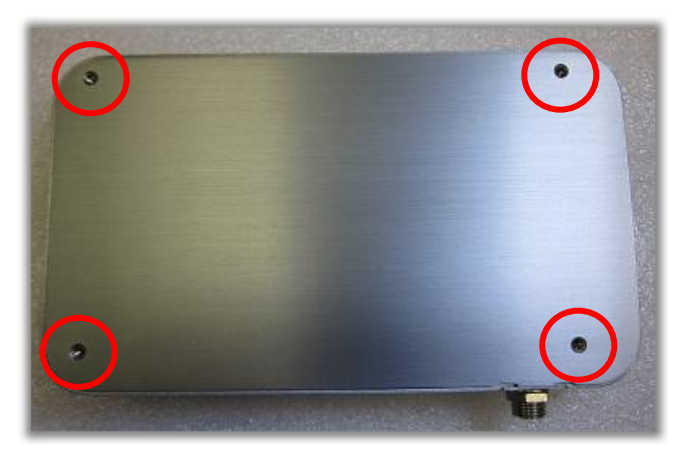

Step 2: Install the mSATA module (screw in 2 pcs M2 x 3).

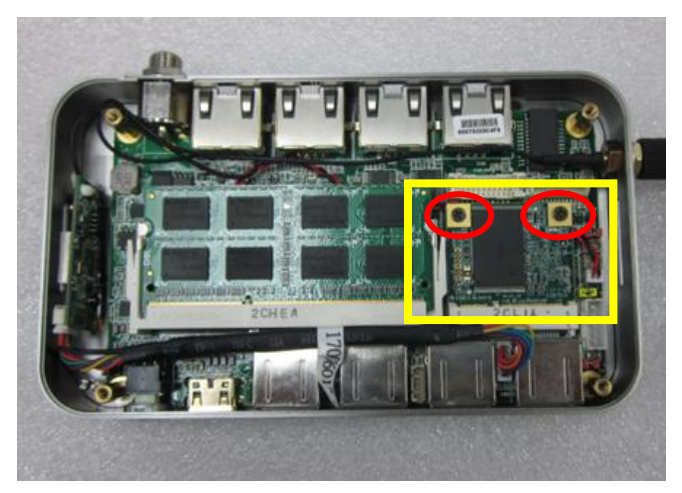

Step 3: Fasten the M4 x 4 screws in the bottom case.

#### **2.19 DRAM Installation**

Step 1: Remove the 4pcs M2\*4 screws in the bottom case.

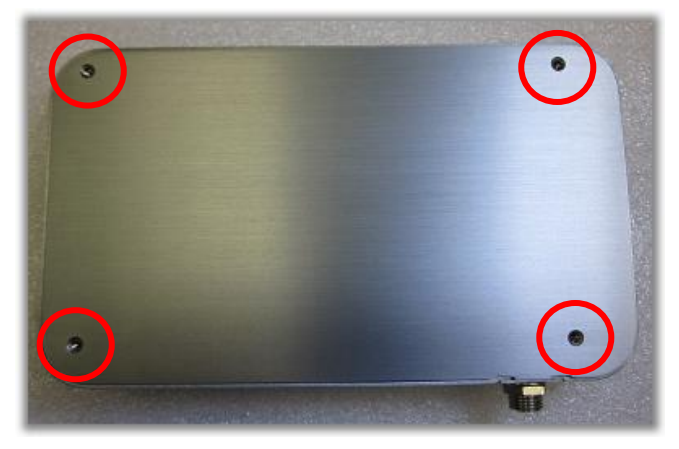

Step 2: Install the DRAM module.

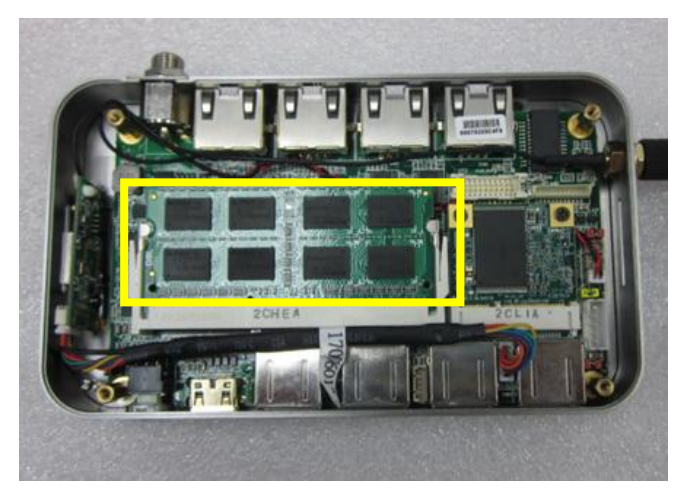

Step 3: Fasten the M4 x 4 screws in the bottom case.

#### **2.20 Mounting Bracket& burn-Proof bracket installation**

- Mounting bracket is the middle device for DIN-RAIL & VESA-Mount.
- Burn-Proof bracket is crucial for protective use. It's recommended to install for safety.

Step 1: Remove the 4pcs M2\*4 screws in the bottom case.

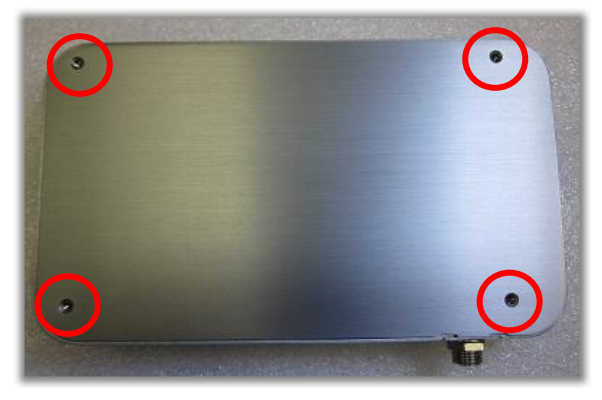

Step 2: Use the longer M2\*8 screws in the accessory pack to replace the

M2\*4 screws.

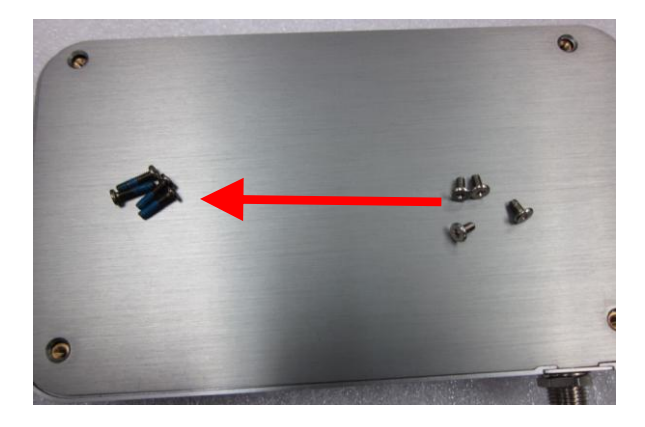

Step 3: Then fasten the screws and install both the Mounting Bracket and Burn-Proof bracket as the following graphics show.

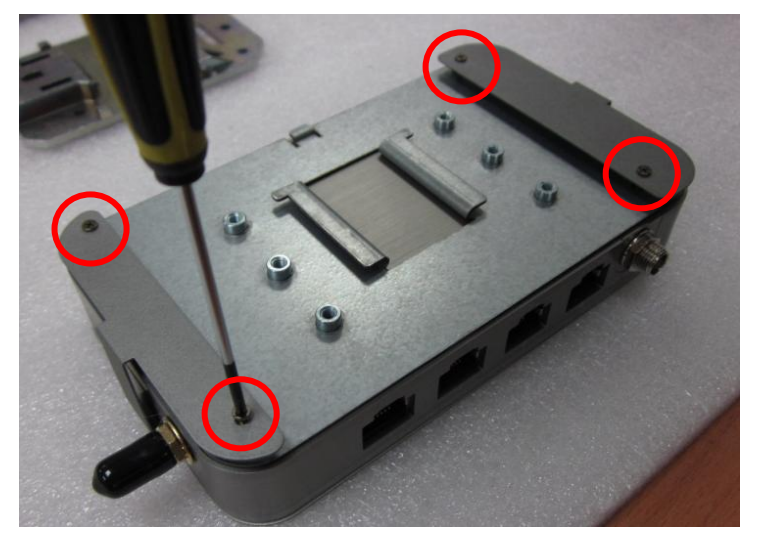

Step 4: The installation complete photo is shown below.

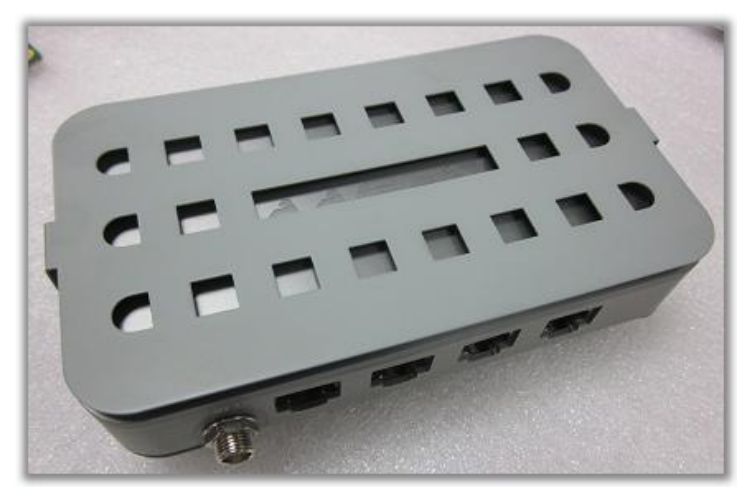

#### **2.21 DIN-RAIL bracket Installation**

Step 1: First, please install the Mounting Bracket and Burn-proof bracket as the above section 2.4 shows. Then fasten the 3 pcs M3\*6 screws to install DIN-RAIL bracket.

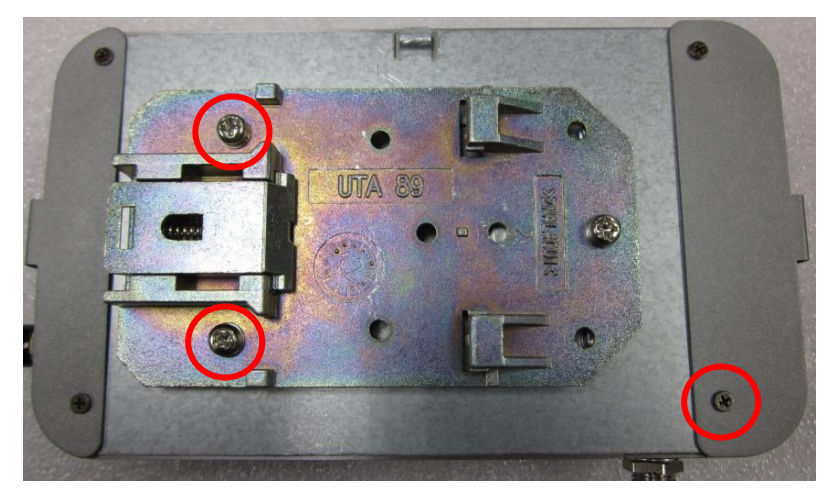

Step 2: The side-view of the installation complete photo is shown below.

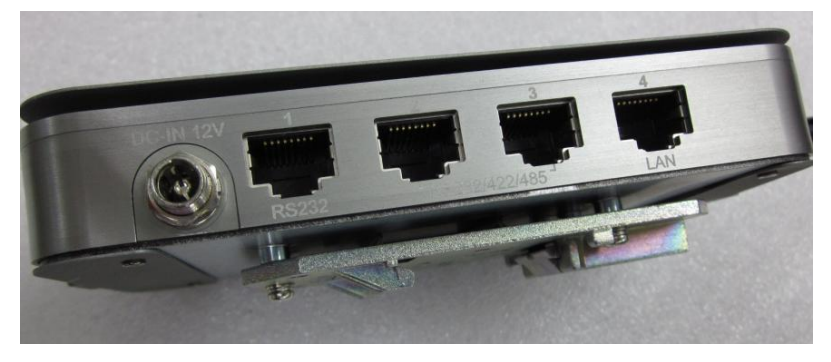

#### **2.22 VESA-Mount bracket Installation (for Display Panels)**

Step 1: First, please install the Mounting Bracket and Burn-proof bracket as the above section 2.4 shows. Then start to install the VESA-Mount bracket for Display Panels.

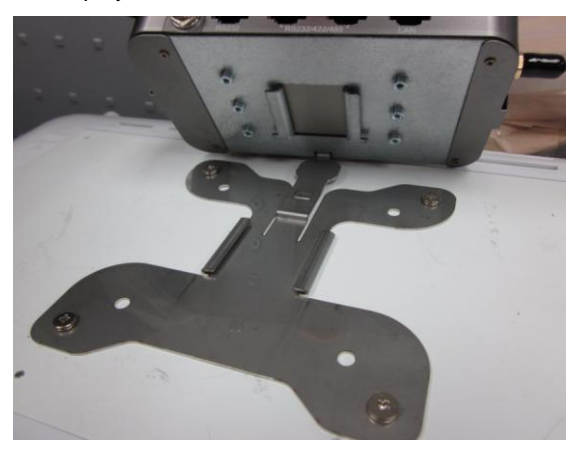

Step 2: Align the AEC-6402 with the VESA-Mount bracket through the rail.

Then smoothly push the AEC-6402 to fit in the bracket.

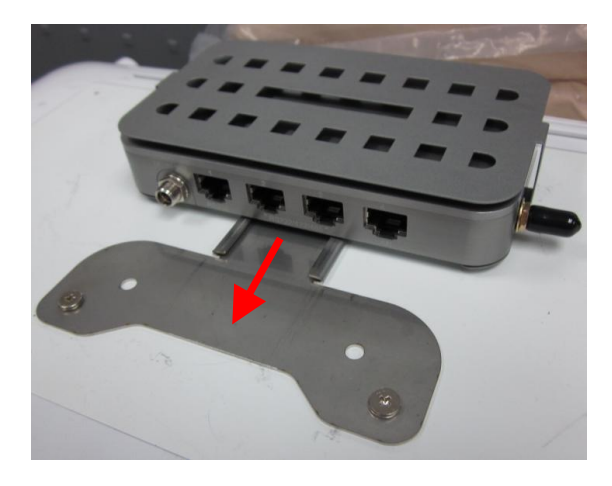

*Chapter 2 Hardware Installation* 2 - 18

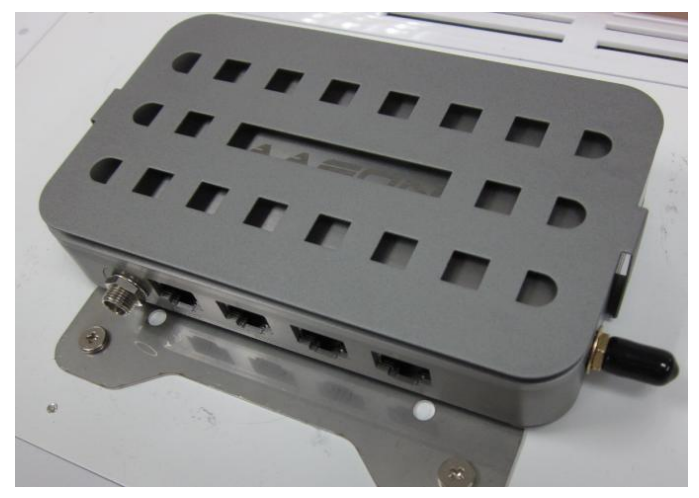

Step 3: The installation complete photos are shown below.

Bottom View

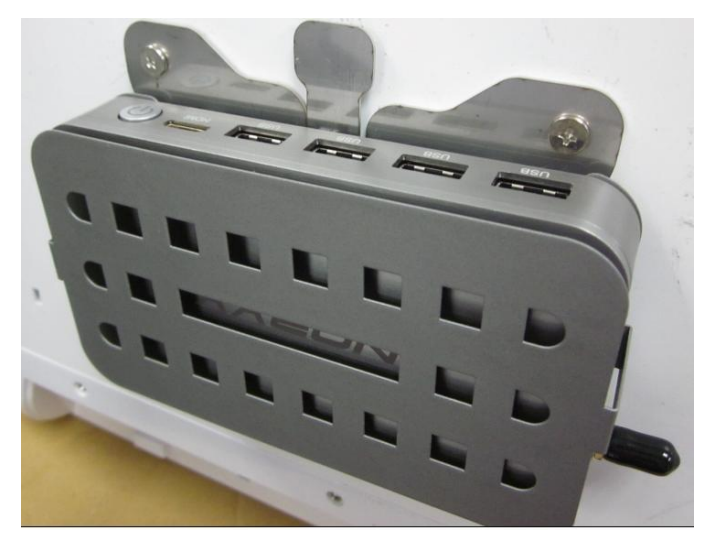

Top View

# **Chapter** 3

## **AMI BIOS Setup**

#### **3.1 System Test and Iinitialization**

These routines test and initialize board hardware. If the routines encounter an error during the tests, you will either hear a few short beeps or see an error message on the screen. There are two kinds of errors: fatal and non-fatal. The system can usually continue the boot up sequence with non-fatal errors.

System configuration verification

These routines check the current system configuration stored in the CMOS memory and BIOS NVRAM. If system configuration is not found or system configuration data error is detected, system will load optimized default and re-boot with this default system configuration automatically.

There are four situations in which you will need to setup system configuration:

1. You are starting your system for the first time

- 2. You have changed the hardware attached to your system
- 3. The system configuration is reset by Clear-CMOS jumper

4. The CMOS memory has lost power and the configuration information has been erased.

The AEC-6402 CMOS memory has an integral lithium battery backup for data retention. However, you will need to replace the
complete unit when it finally runs down.

### **3.2 AMI BIOS Setup**

AMI BIOS ROM has a built-in Setup program that allows users to modify the basic system configuration. This type of information is stored in battery-backed CMOS RAM and BIOS NVRAM so that it retains the Setup information when the power is turned off.

Entering Setup

Power on the computer and press <Del>or <F2> immediately. This will allow you to enter Setup.

### **Main**

Set the date, use tab to switch between date elements.

### **Advanced**

Enable disable boot option for legacy network devices.

### **Chipset**

Host bridge parameters.

### **Boot**

Enables/disable quiet boot option.

### **Security**

Set setup administrator password.

### **Save & Exit**

Exit system setup after saving the changes.

# **Setup Menu Setup submenu: Main**

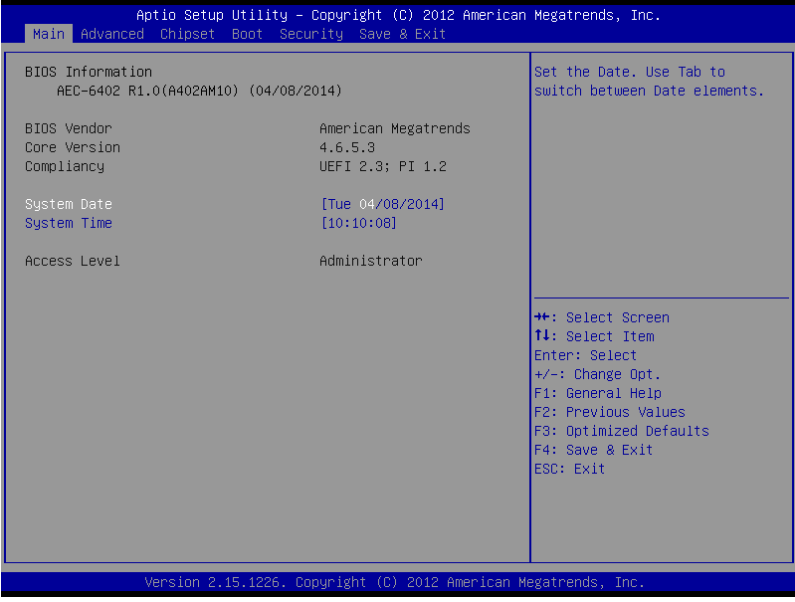

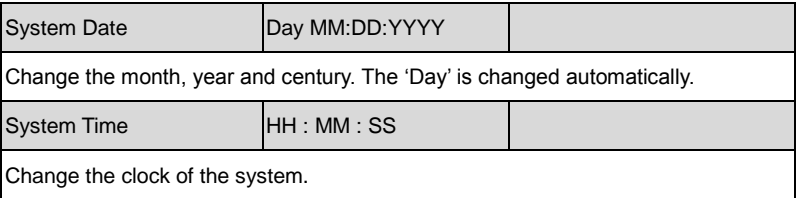

### **Setup submenu: Advanced**

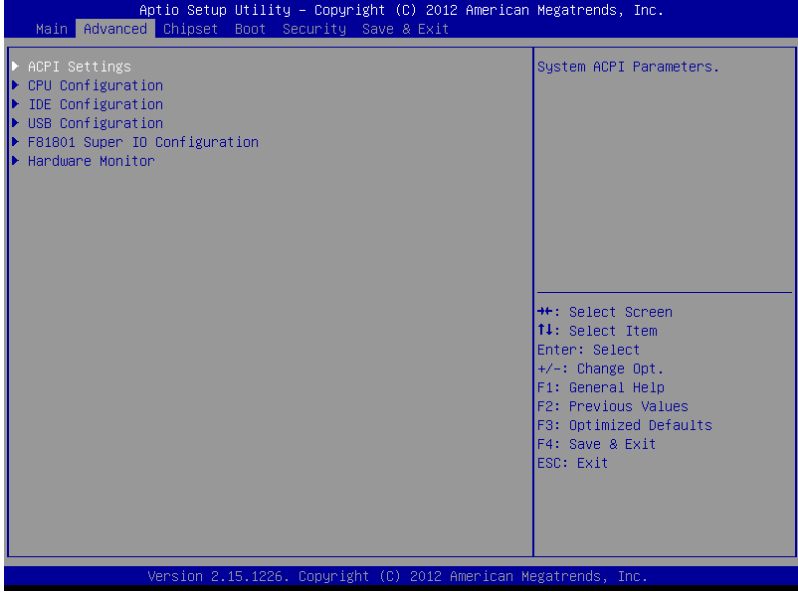

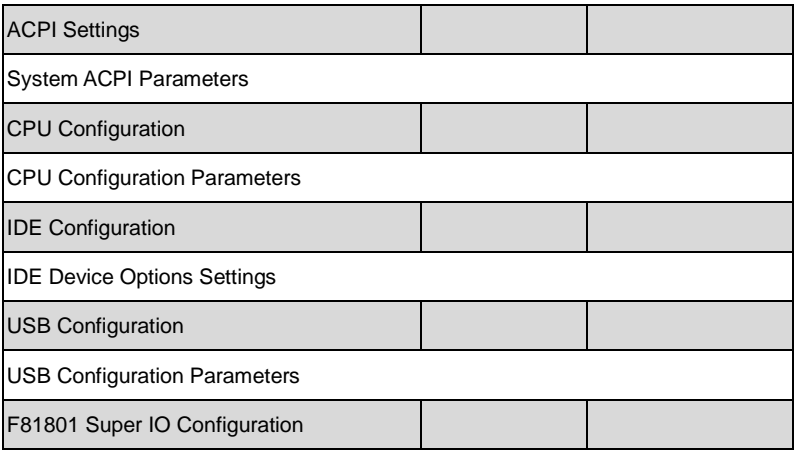

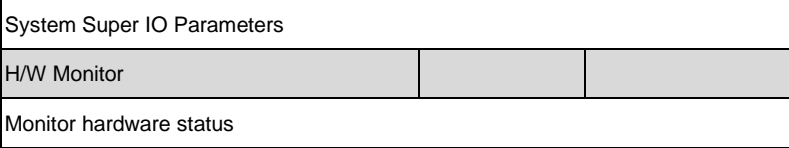

# ACPI Settings

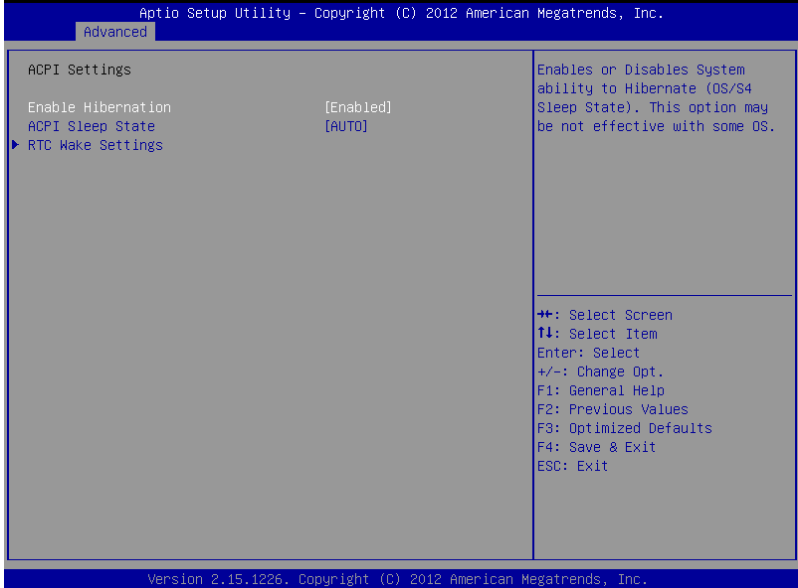

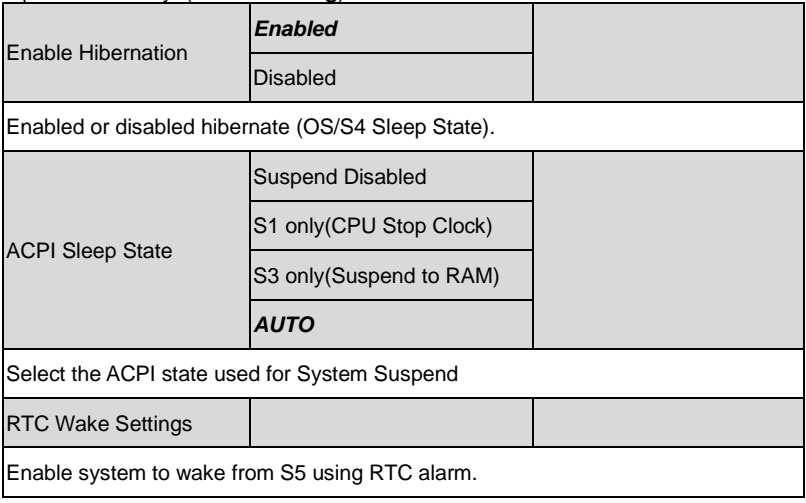

### **RTC Wake Settings**

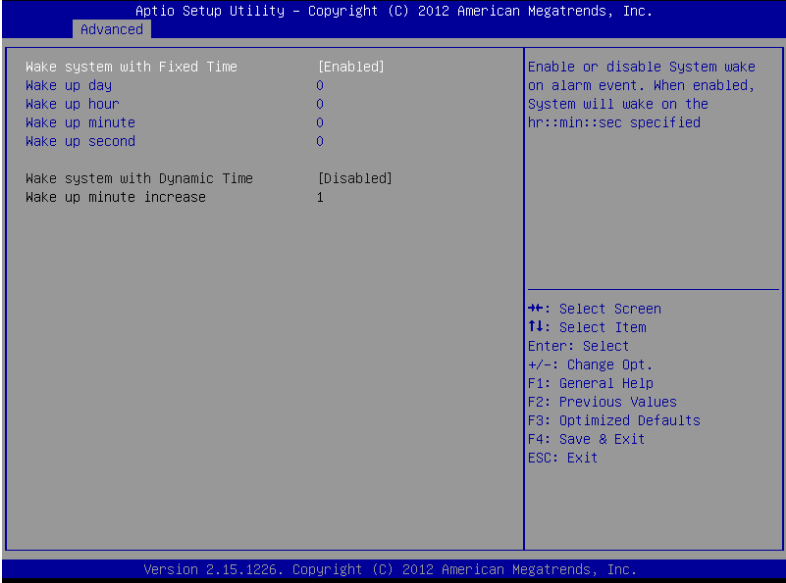

### Options summary: (*default setting*)

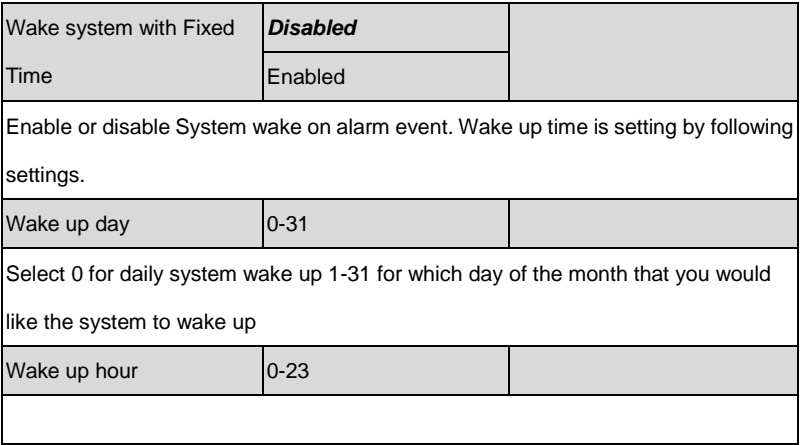

*Chapter 3 AMI BIOS Setup* 3-8

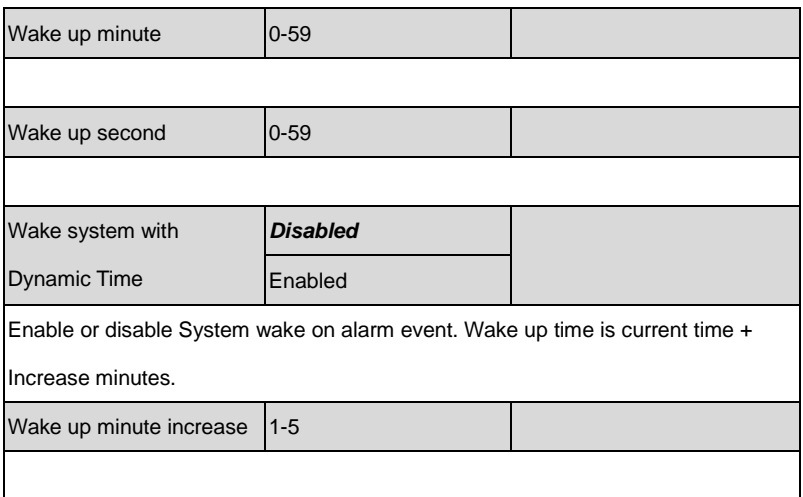

# CPU Configuration

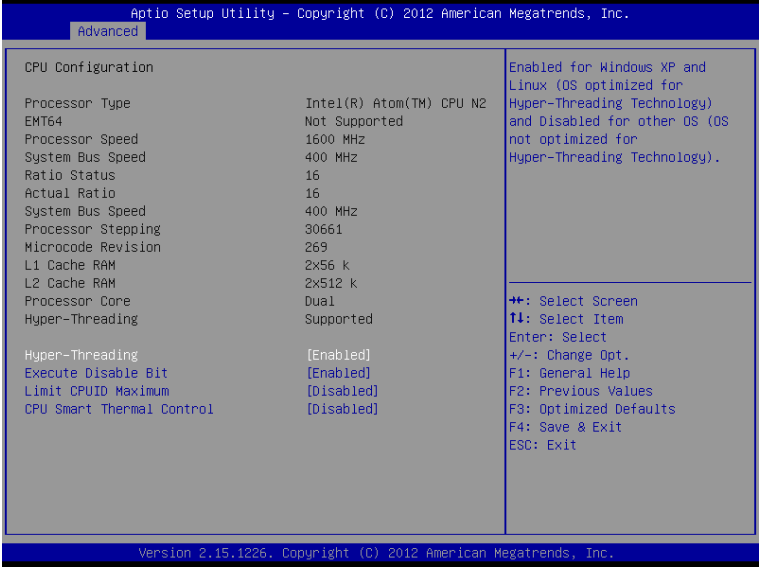

### Options summary: (*default setting*)

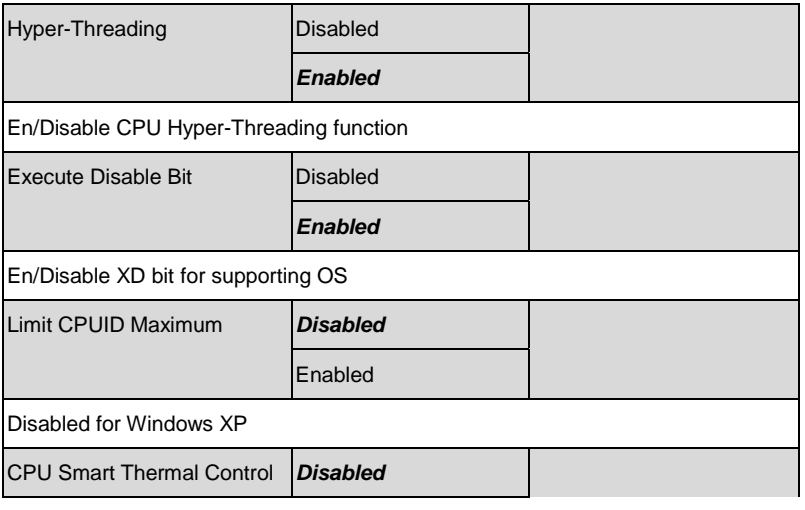

*Chapter 3 AMI BIOS Setup* 3-10

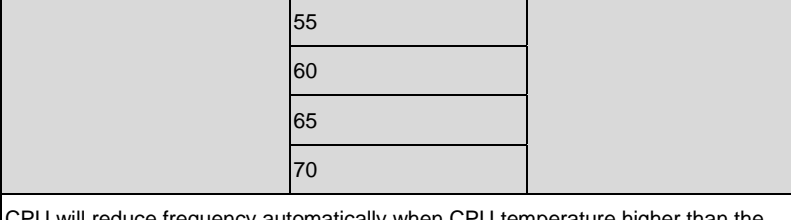

'U will reduce frequency automatically when CPU temperature higher than the setting value.

# IDE Configuration

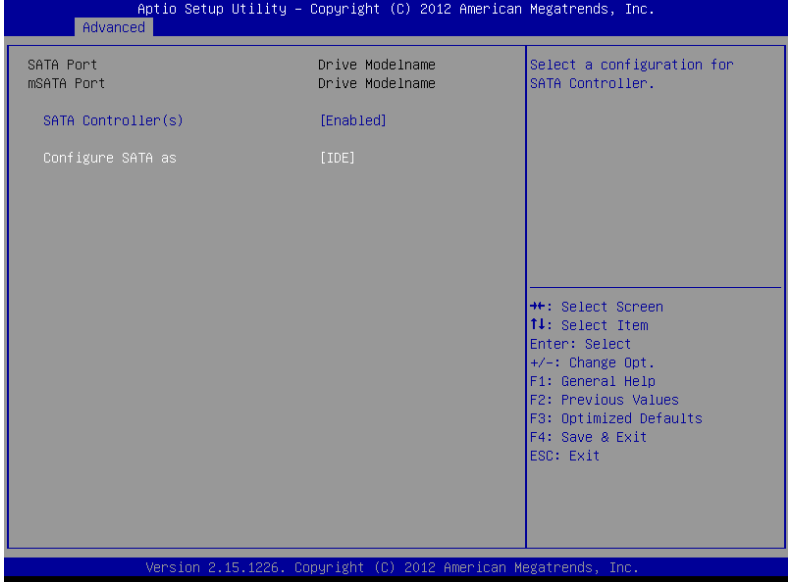

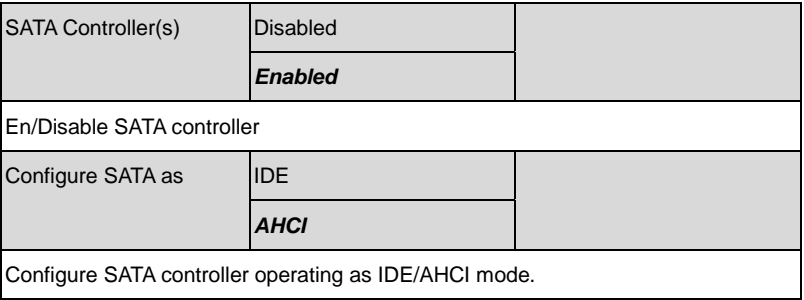

# USB Configuration

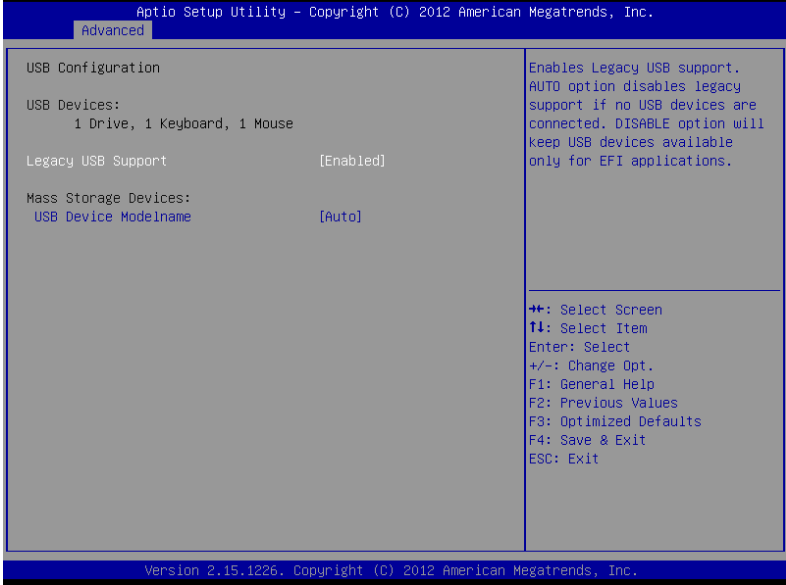

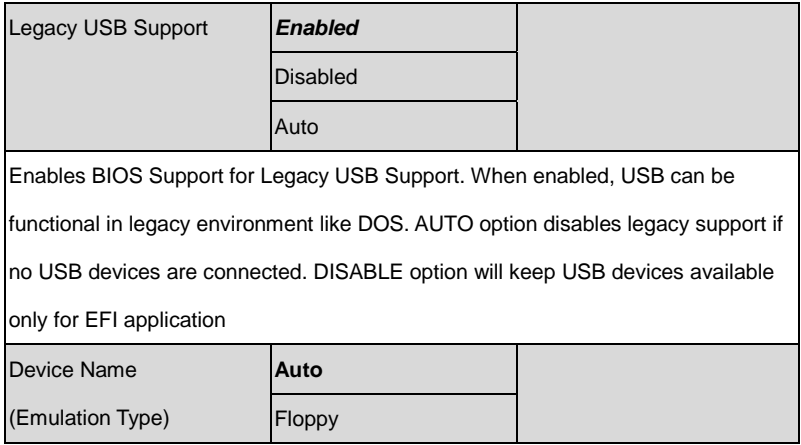

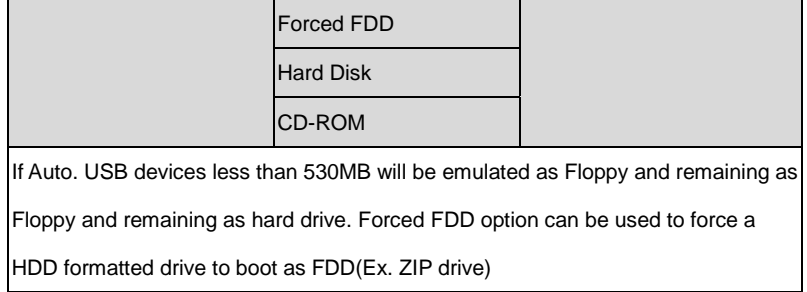

### F81801 Super IO Configuration

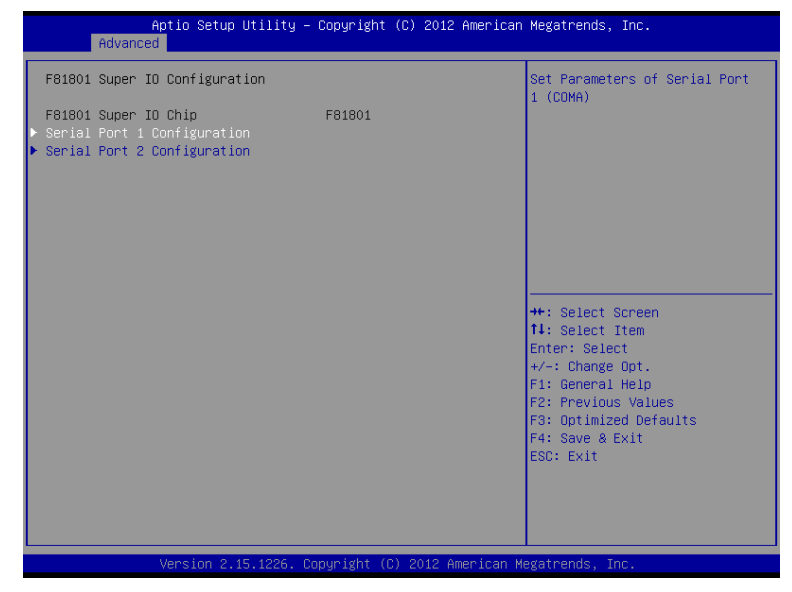

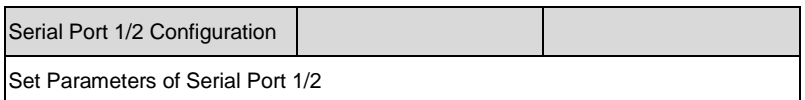

### **Serial Port 1 Configuration**

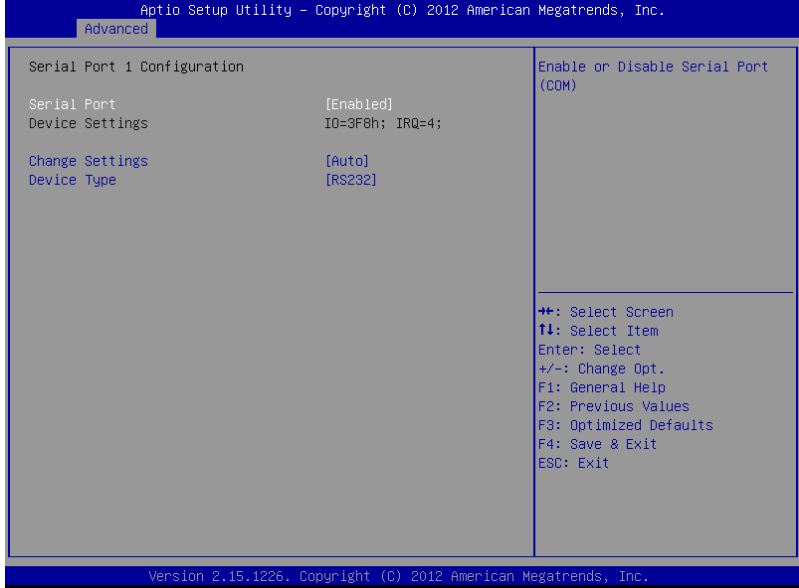

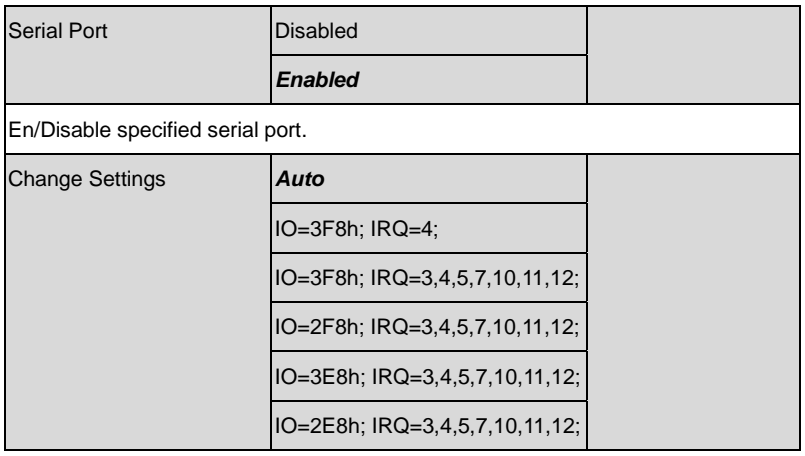

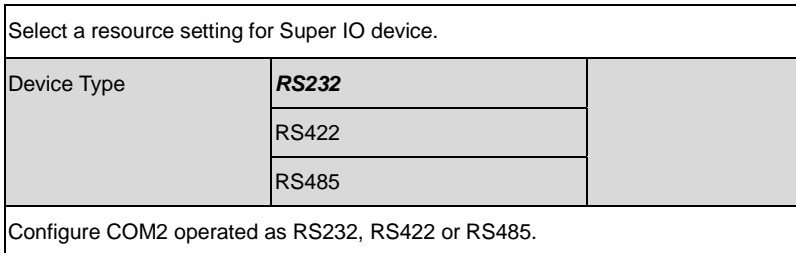

### **Serial Port 2 Configuration**

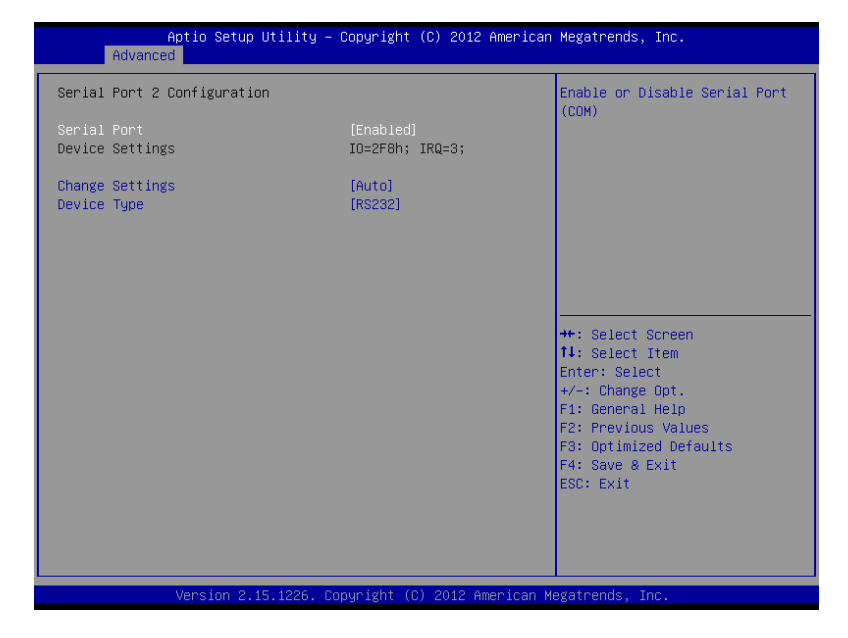

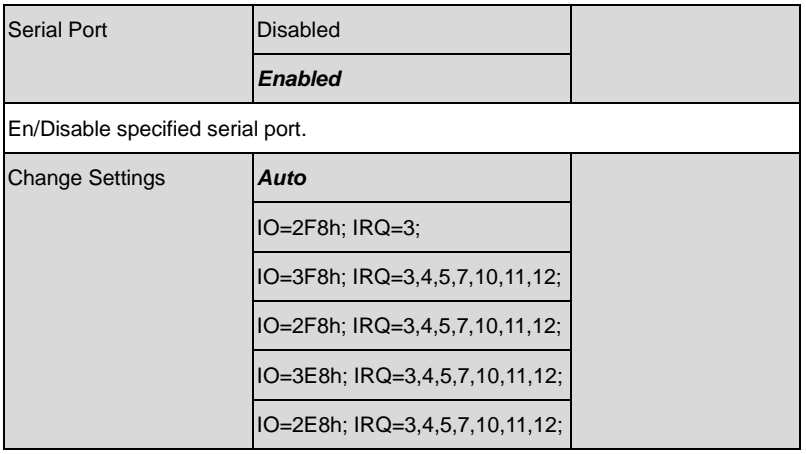

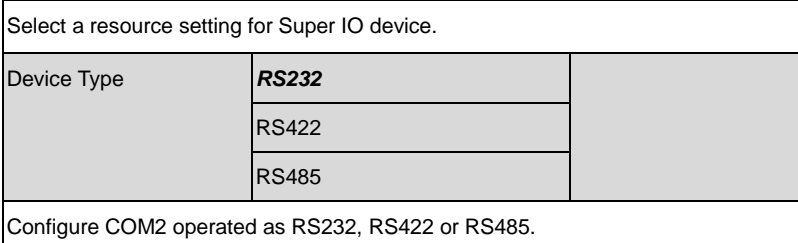

# H/W Monitor

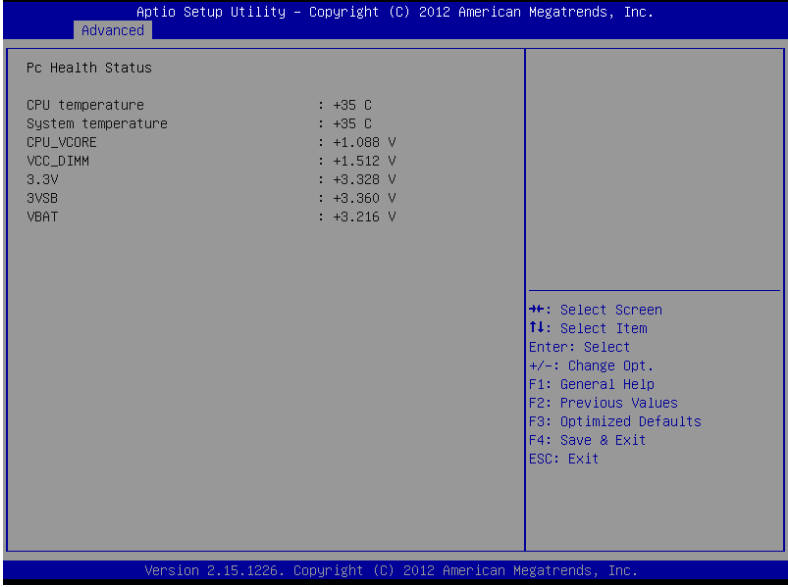

# **Setup submenu: Chipset**

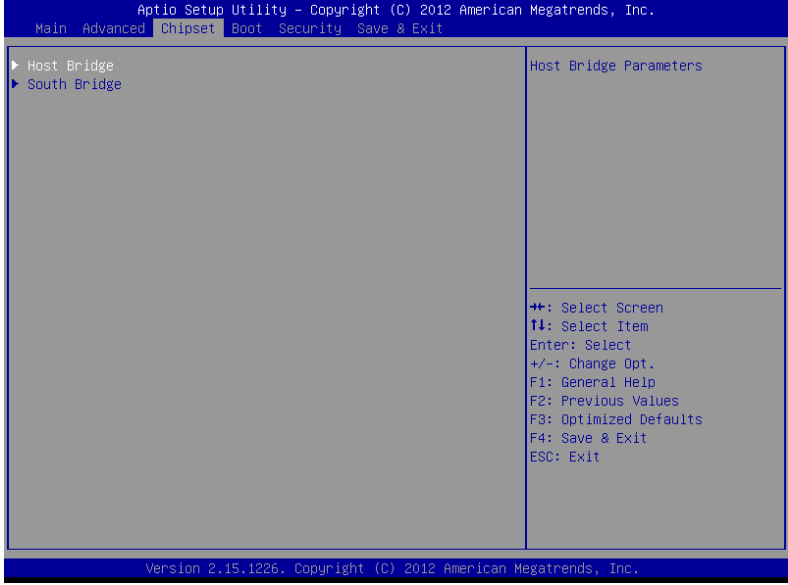

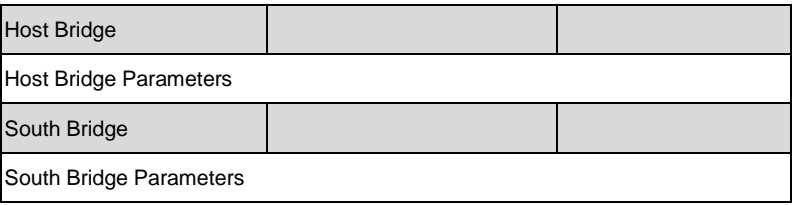

# Host Bridge

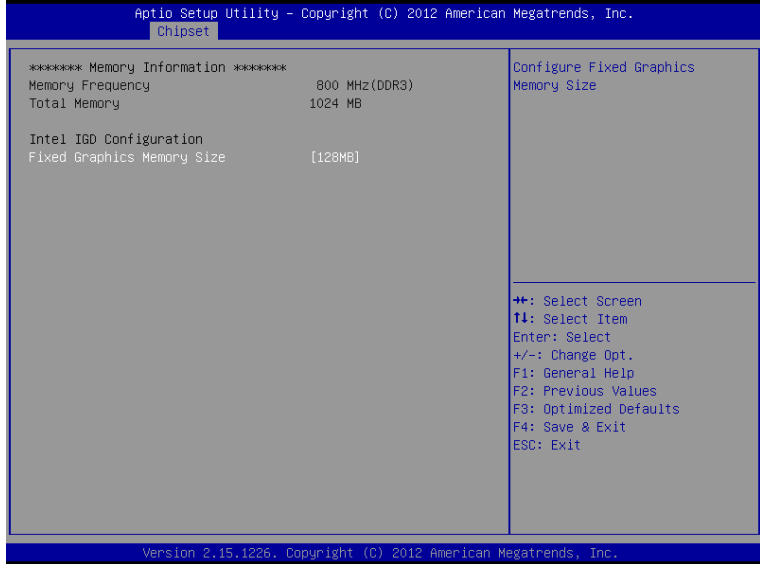

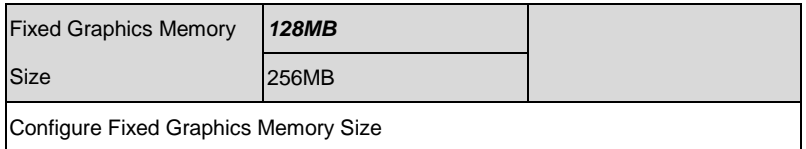

# South Bridge

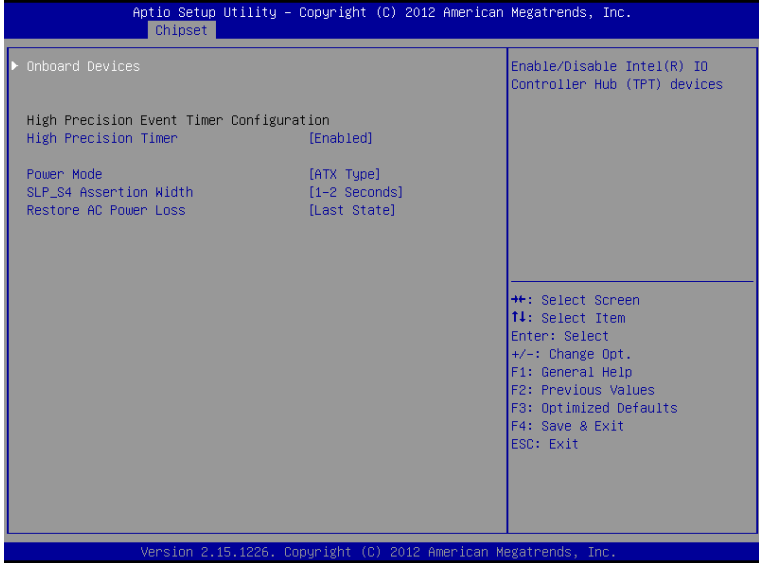

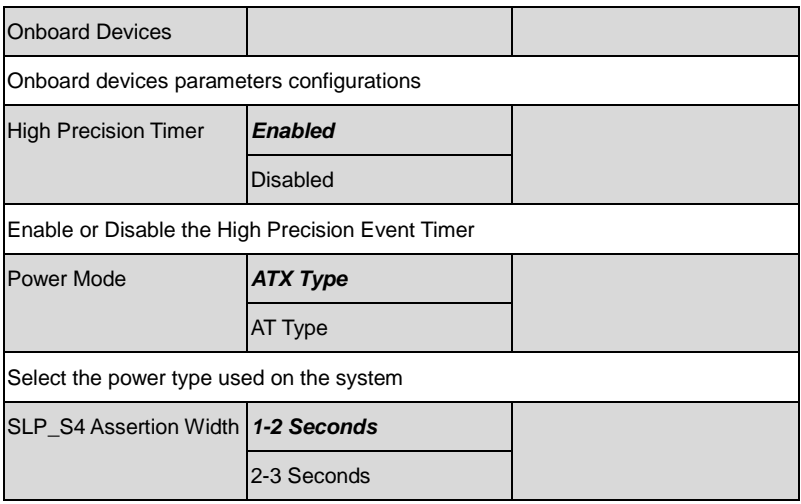

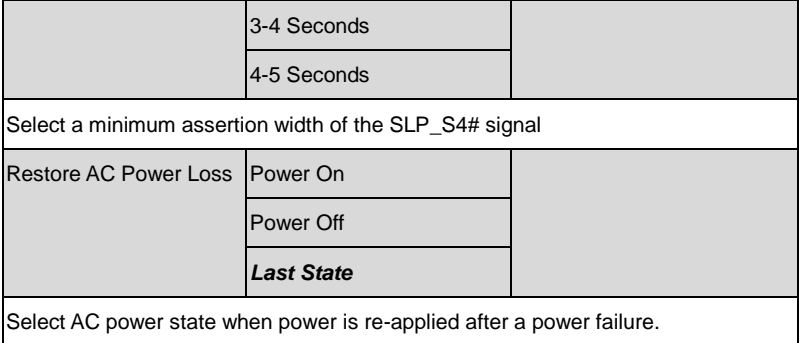

### **Onboard Devices**

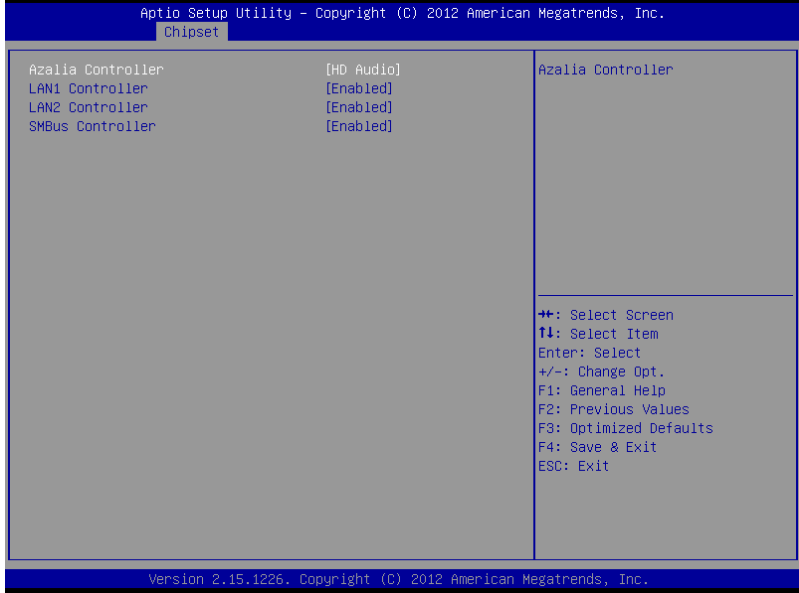

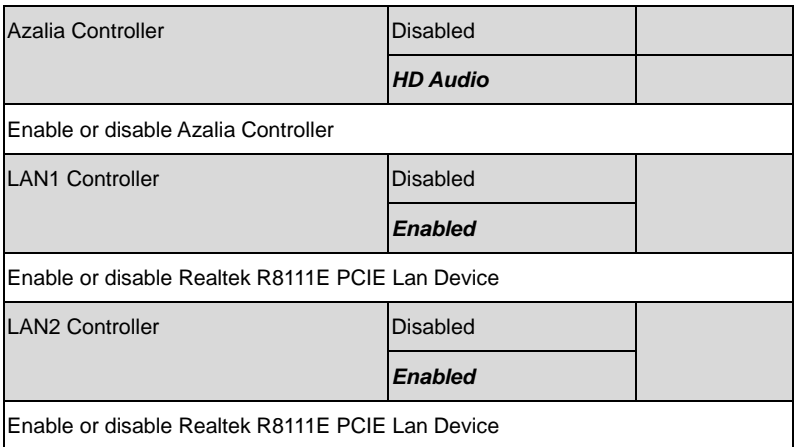

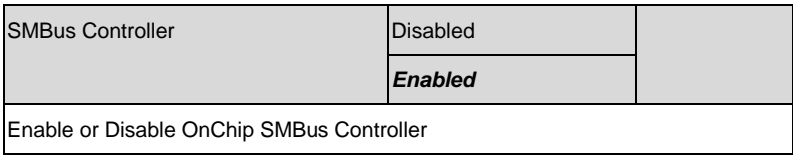

# **Setup submenu: Boot**

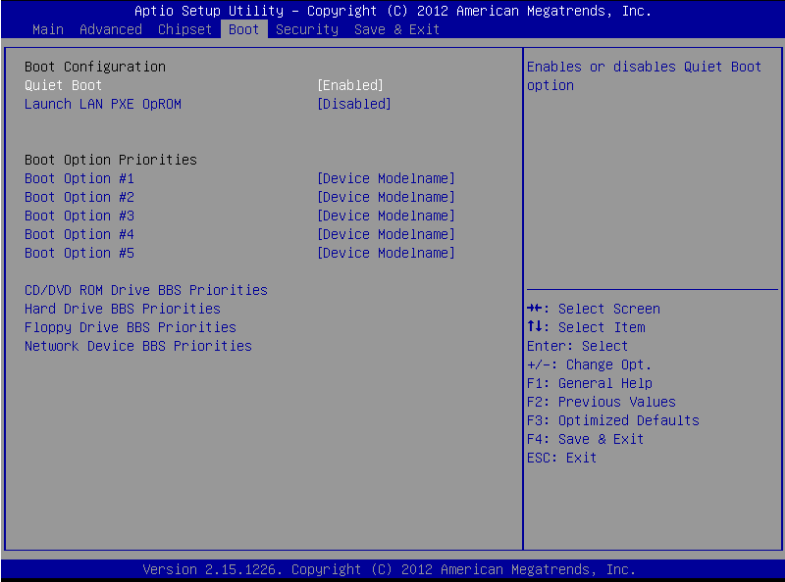

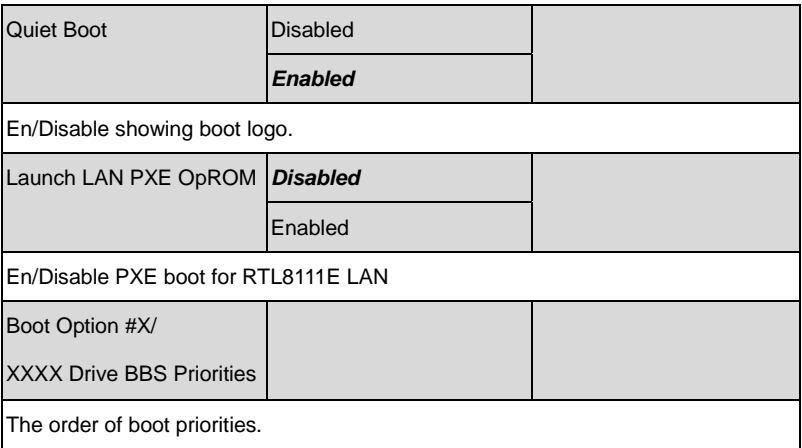

### **BBS Priorities**

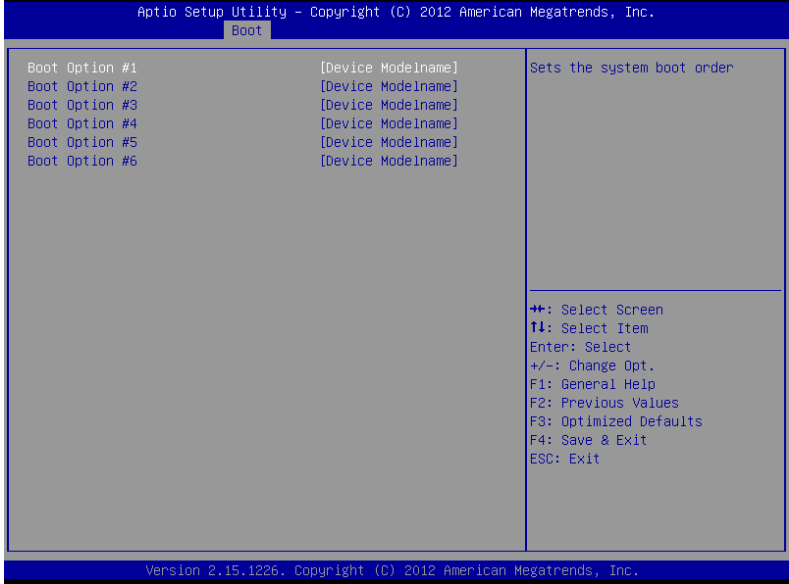

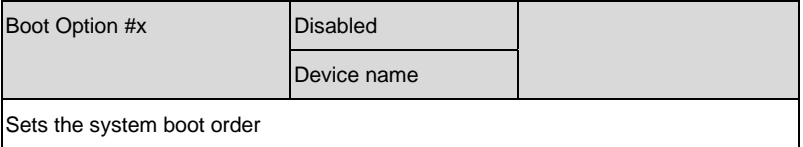

# **Setup submenu: Security**

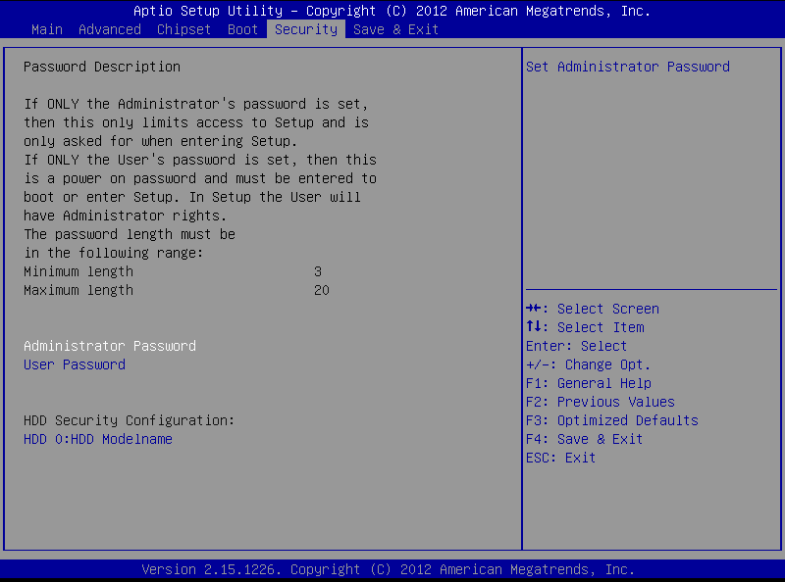

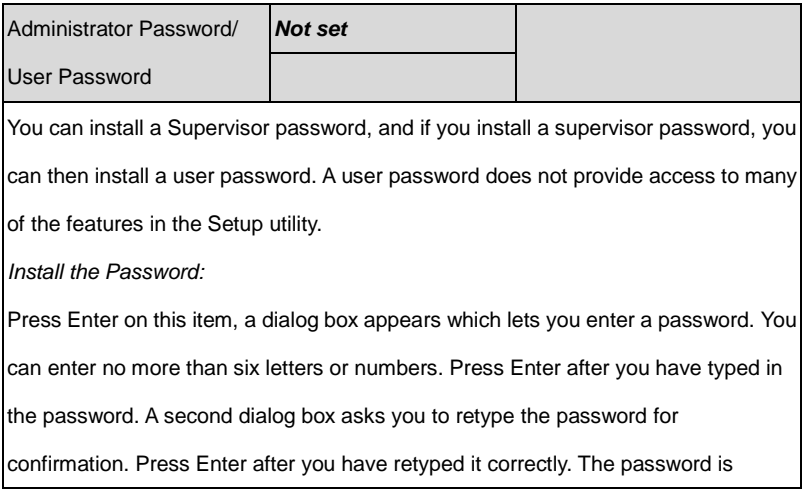

required at boot time, or when the user enters the Setup utility.

*Removing the Password:*

Highlight this item and type in the current password. At the next dialog box press

Enter to disable password protection.

### **HDD Security**

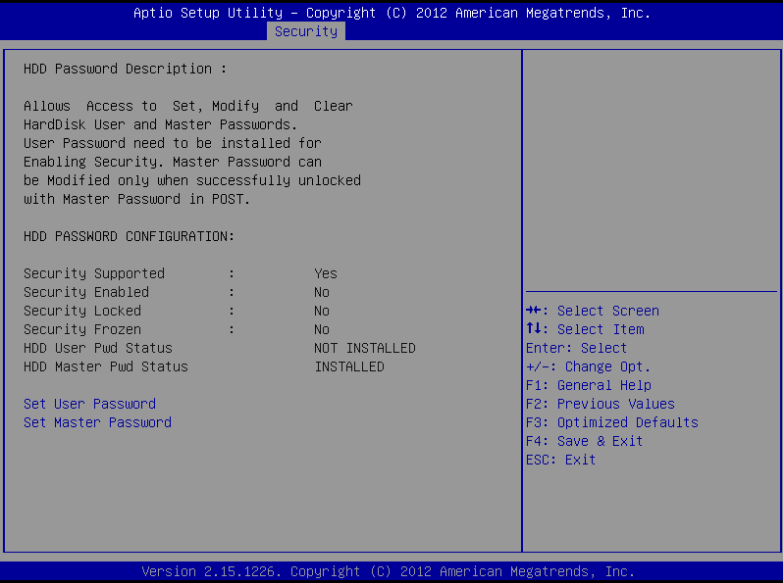

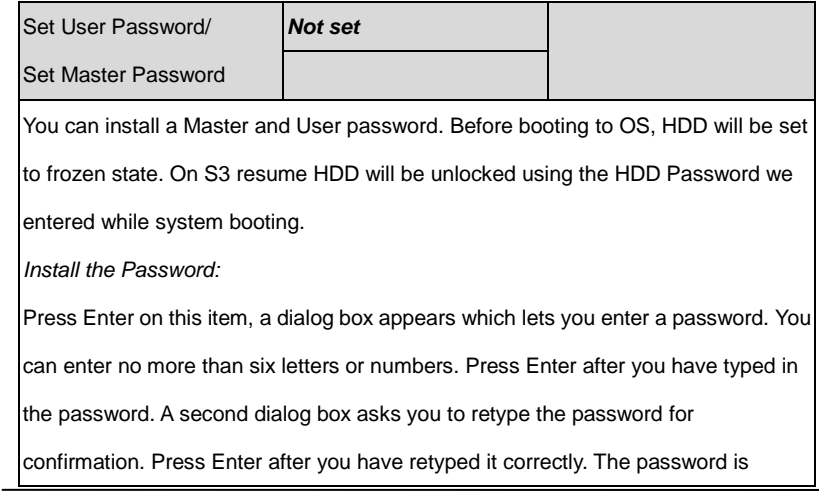

required at boot time, or when the user enters the Setup utility.

*Removing the Password:*

Highlight this item and type in the current password. At the next dialog box press

Enter to disable password protection.

# **Setup submenu: Exit**

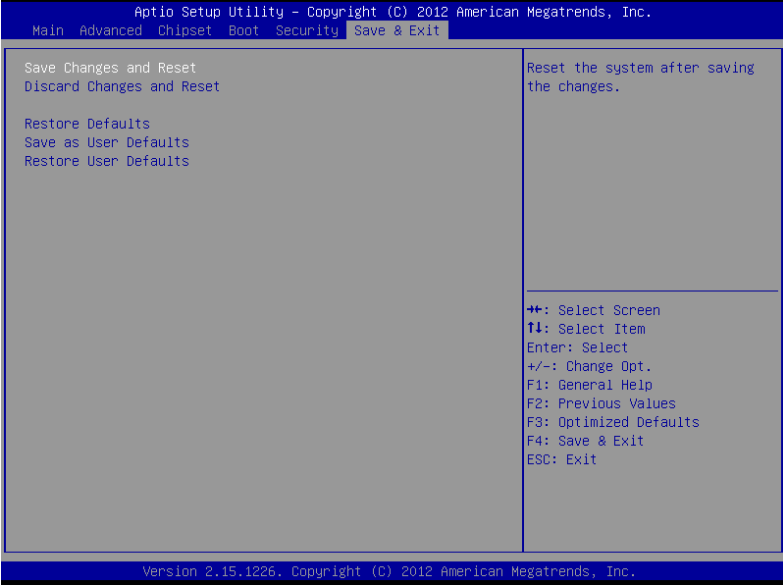

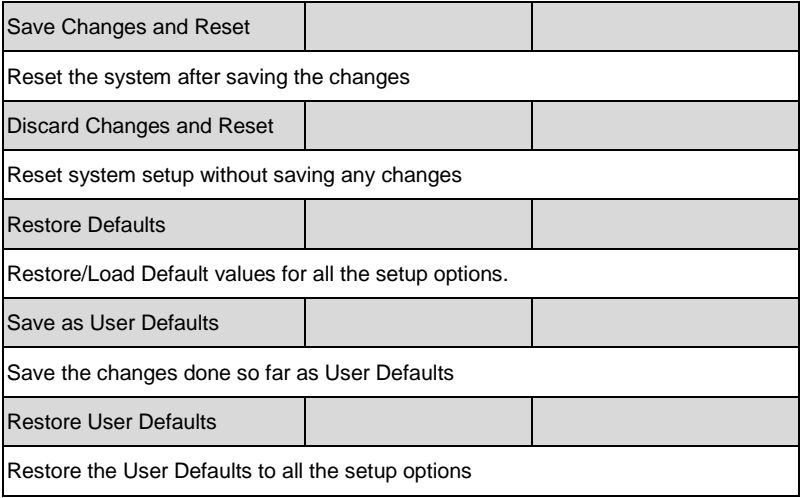

.

# **Chapter** 4

# **Driver Installation**

*Chapter 4 Driver Installation* 4 -1

The AEC-6402 comes with an AutoRun CD-ROM that contains all drivers and utilities that can help you to install the driver automatically.

Insert the driver CD, the driver CD-title will auto start and show the installation guide. If not, please follow the sequence below to install the drivers.

# *Follow the sequence below to install the drivers:*

- Step 1 Install Chipset Driver
- Step 2 Install VGA Driver
- Step 3 Install LAN Driver
- Step 4 Install AHCI Driver
- Step 5 Install Serial Port Driver (Optional)
- Step 6 Install Wireless Driver (Optional)
- Step 7 Install CAN Bus Driver (Optional)

Please read instructions below for further detailed installations.

### **4.1 Installation:**

Insert the AEC-6402 CD-ROM into the CD-ROM drive. And install the drivers from Step 1 to Step 7 in order.

### Step 1 – Install Chipset Driver

- 1. Click on the *STEP1-Chipset* folder and select the OS folder your system is
- 2. Double click on the *infinst\_autol\_1034.exe* file located in each OS folder
- 3. Follow the instructions that the window shows
- 4. The system will help you install the driver automatically

### Step 2 – Install VGA Driver

### **For Windows® 7**

- 1. Click on the *STEP2-VGA* folder and select the folder of *WIN7\_32*
- 2. Double click on the *Setup.exe* file
- 3. Follow the instructions that the window shows
- 4. The system will help you install the driver automatically

### **For Windows® XP**

- 1. Install Framework 3.5
	- Double click on the *dotnetfx35.exe*
	- Follow the instructions that the window shows
	- The system will help you install the driver automatically
- 2. Install IEMGD
	- Double click on the *WindowsDriverSETUP.exe*
	- Select the configuration
	- Follow the instructions that the window shows
	- The system will help you install the driver automatically

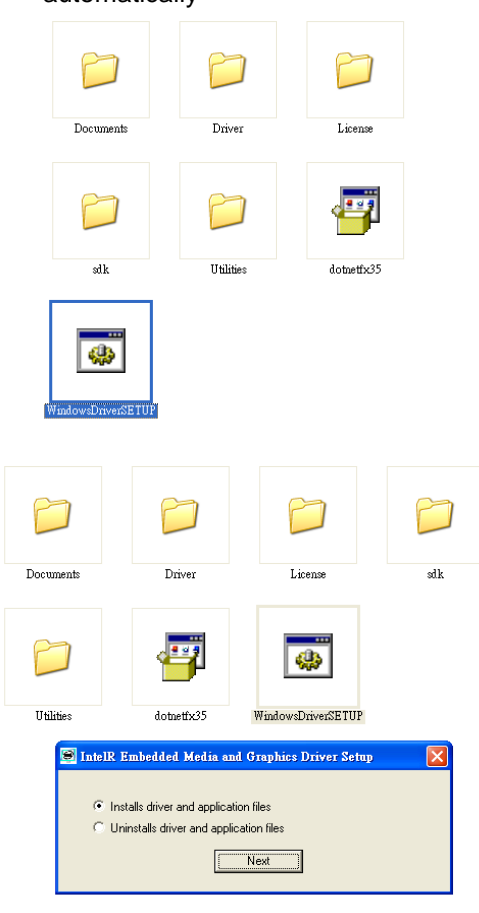

*Chapter 4 Driver Installation* 4 -4

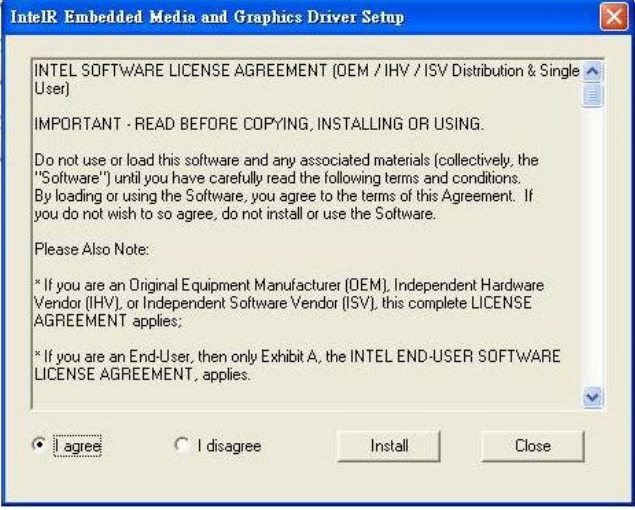

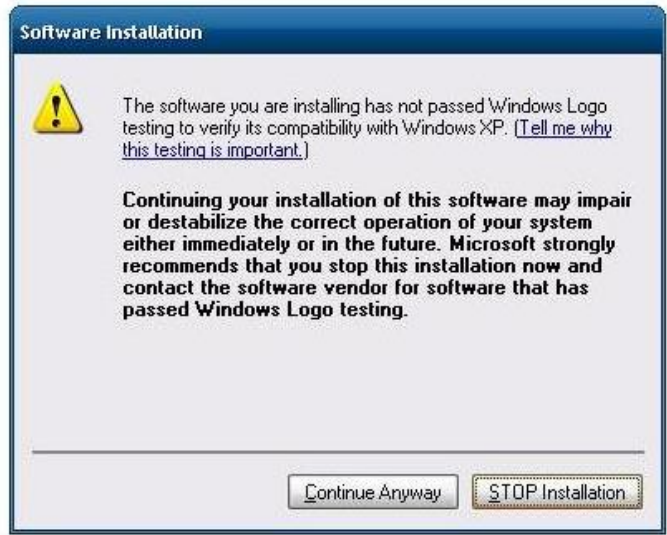
If you want to update driver, please uninstall driver first.

# **Uninstall IEMGD**

- 1. Double click on the *WindowsDriverSETUP.exe*
- 2. Follow the instructions that the window shows
- 3. The system will help you uninstall the driver automatically

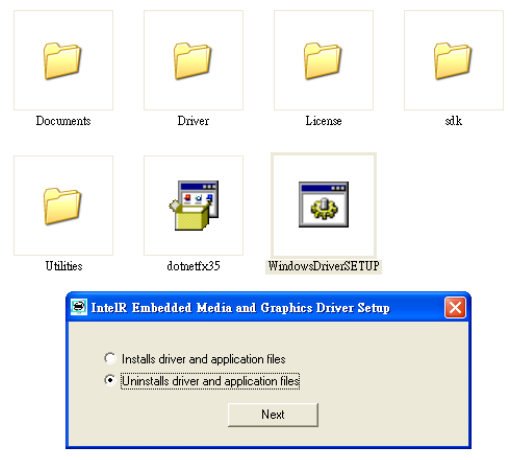

- Step 3 Install LAN Driver
	- 1. Click on the *STEP3-LAN* folder and select the OS folder your system is
	- 2. Double click on the *setup.exe* file located in each OS folder
	- 3. Follow the instructions that the window shows
	- 4. The system will help you install the driver automatically

Step 4 – Install AHCI Driver

Please refer to the Appendix C AHCI Setting

# Step 5 – Serial Port Driver (Optional)

# **For Windows® XP:**

- 1. Click on the *STEP5-Serial Port Driver (Optional)* and select the folder of *WINXP\_32*
- 2. Double click on *patch.bat* file
- 3. Follow the instructions that the window shows
- 4. The system will help you install the driver automatically

# **For Windows® 7:**

1. Create a password for Administrator account.

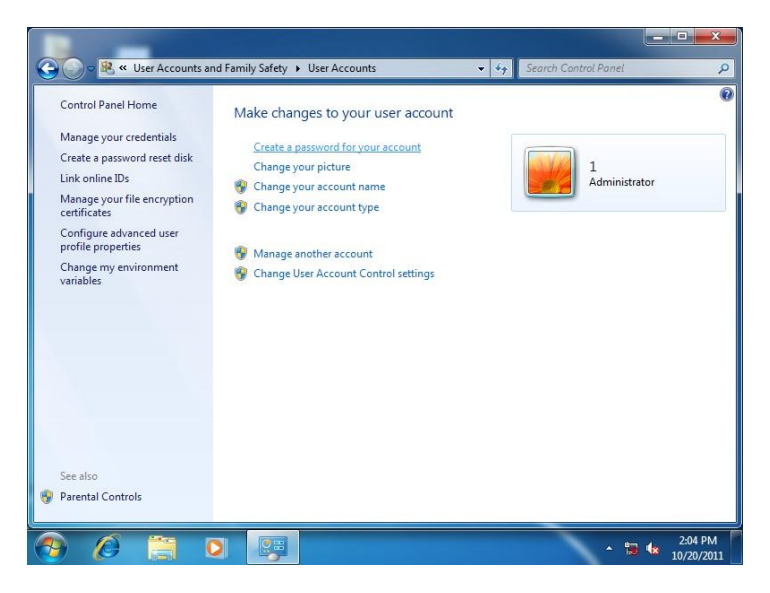

# 2. Change User Account Control Settings to [Never notify]

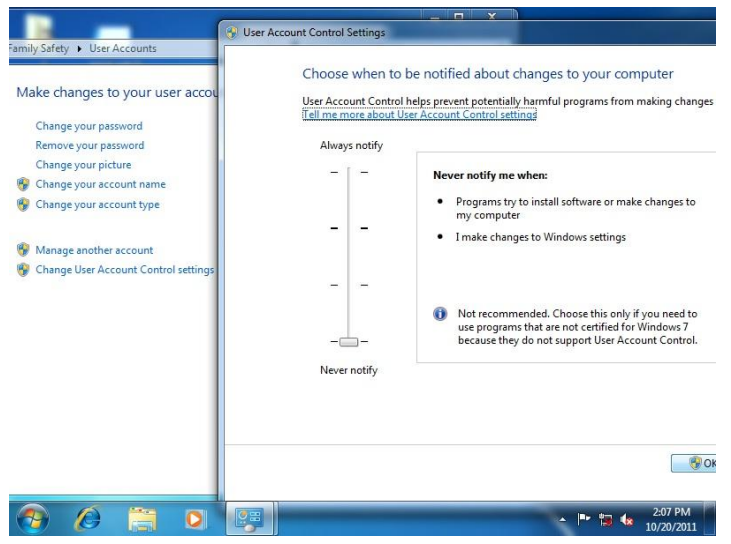

## 3. Reboot and Administrator login.

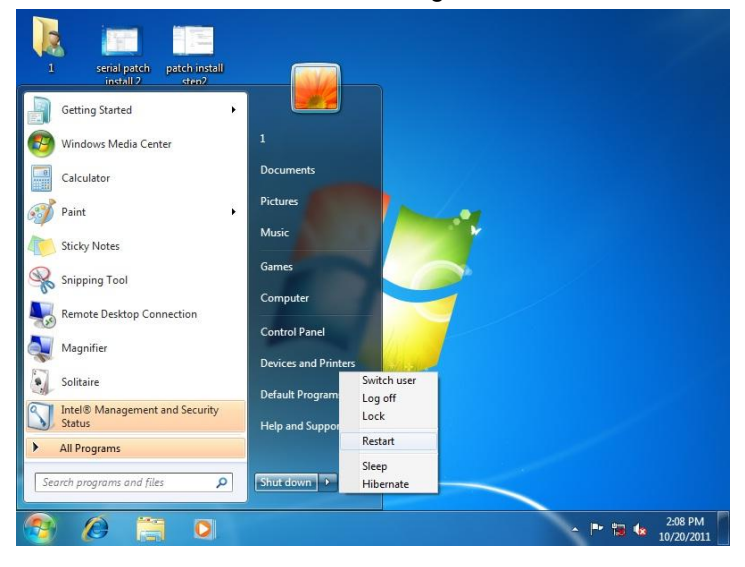

*Chapter 4 Driver Installation* 4 -8

4. To run patch.bat with [Run as administrator].

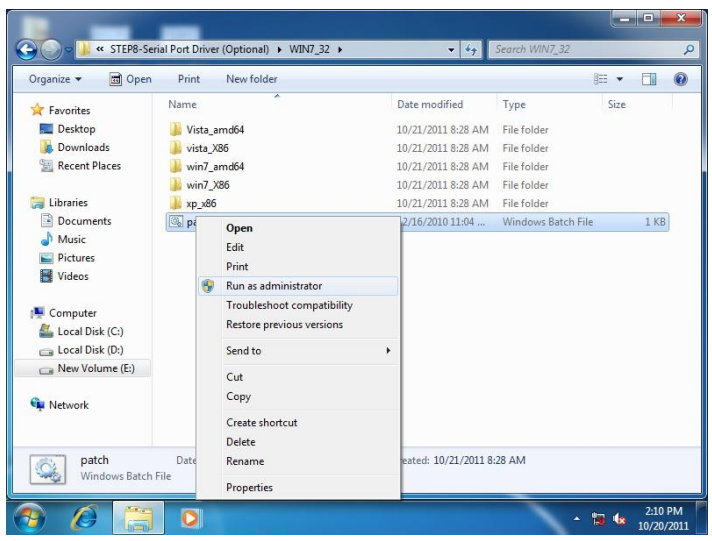

Step 6 – Install Wireless Driver (Optional)

- 1. Click on the *STEP6-Wireless (Optional)* folder and select the OS folder your system is.
- 2. Double click on the *VN9271\_Windows\_V1.3.0.0\_x86* located in each OS folder
- 3. Follow the instructions that the window shows
- 4. The system will help you install the driver automatically

Step 7 – Install CAN Bus Driver (Optional)

- 1. Click on the *STEP7-CAN Bus (Optional)* folder and select the OS folder your system is.
- 2. Double click on the *install.exe* located in each OS folder

# **Embedded Controller A E C - 6402**

- 3. Follow the instructions that the window shows
- 4. The system will help you install the driver automatically

# Appendix A

# **Programming the Watchdog Timer**

*Appendix A Programming the Watchdog Timer* A-1

# **A.1 Watchdog Timer Registers**

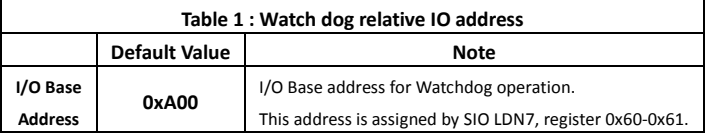

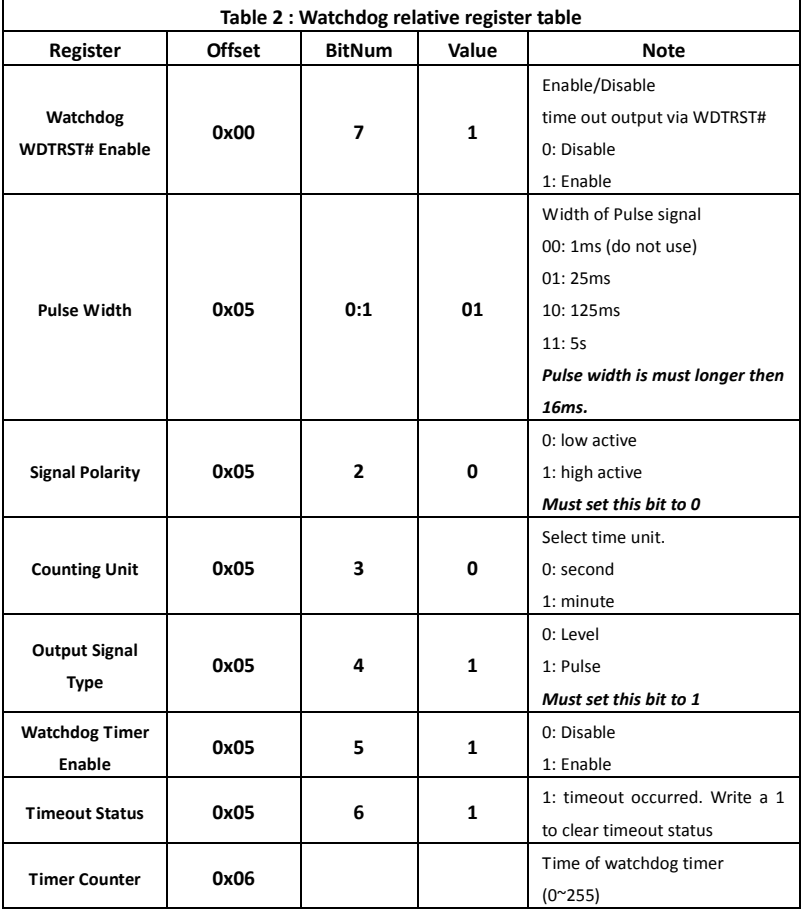

# **A.2 WatchDog Sample Program**

```
**************************************************************************
****
// WDT I/O operation relative definition (Please reference to Table 1) 
#define WDTAddr 0xA00 // WDT I/O base address 
Void WDTWriteByte(byte Register, byte Value);
byte WDTReadByte(byte Register);
Void WDTSetReg(byte Register, byte Bit, byte Val);
// Watch Dog relative definition (Please reference to Table 2)
#define DevReg 0x00 // Device configuration register 
   #define WDTRstBit 0x80 // Watchdog WDTRST# (Bit7) 
   #define WDTRstVal 0x80 // Enabled WDTRST# 
#define TimerReg 0x05 // Timer register 
   #define PSWidthBit 0x00 // WDTRST# Pulse width (Bit0:1)
   #define PSWidthVal 0x01 // 25ms for WDTRST# pulse
   #define PolarityBit 0x02 // WDTRST# Signal polarity (Bit2)
   #define PolarityVal 0x00 // Low active for WDTRST#
   #define UnitBit 0x03 // Unit for timer (Bit3)
   #define ModeBit 0x04 // WDTRST# mode (Bit4)
   #define ModeVal 0x01 // 0:level 1: pulse
   #define EnableBit 0x05 // WDT timer enable (Bit5)
   #define EnableVal 0x01 // 1: enable
   #define StatusBit 0x06 // WDT timer status (Bit6)
#define CounterReg 0x06 // Timer counter register
**************************************************************************
*****
**************************************************************************
*****
VOID Main(){
      // Procedure : AaeonWDTConfig
      // (byte)Timer : Counter of WDT timer.(0x00~0xFF)
      // (boolean)Unit : Select time unit(0: second, 1: minute).
      AaeonWDTConfig(Counter, Unit);
```
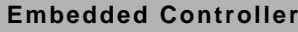

```
// Procedure : AaeonWDTEnable
      // This procudure will enable the WDT counting.
      AaeonWDTEnable();
}
        **************************************************************************
*****
**************************************************************************
*****
// Procedure : AaeonWDTEnable
VOID AaeonWDTEnable (){
      WDTEnableDisable(1);
}
// Procedure : AaeonWDTConfig
VOID AaeonWDTConfig (byte Counter, BOOLEAN Unit){
      // Disable WDT counting
      WDTEnableDisable(0);
      // Clear Watchdog Timeout Status
      WDTClearTimeoutStatus();
      // WDT relative parameter setting
      WDTParameterSetting(Timer, Unit);
}
VOID WDTEnableDisable(byte Value){
       If (Value == 1)WDTSetBit(TimerReg, EnableBit, 1);
        else
           WDTSetBit(TimerReg, EnableBit, 0);
}
VOID WDTParameterSetting(byte Counter, BOOLEAN Unit){
      // Watchdog Timer counter setting
      WDTWriteByte(CounterReg, Counter);
       // WDT counting unit setting
      WDTSetBit(TimerReg, UnitBit, Unit);
```
*Appendix A Programming the Watchdog Timer* A-4

# **Embedded Controller A E C - 6 4 0 2**

```
// WDT output mode set to pulse
       WDTSetBit(TimerReg, ModeBit, ModeVal);
       // WDT output mode set to active low
       WDTSetBit(TimerReg, PolarityBit, PolarityVal);
       // WDT output pulse width is 25ms
       WDTSetBit(TimerReg, PSWidthBit, PSWidthVal);
       // Watchdog WDTRST# Enable
       WDTSetBit(DevReg, WDTRstBit, WDTRstVal);
}
VOID WDTClearTimeoutStatus(){
       WDTSetBit(TimerReg, StatusBit, 1);
}
       **************************************************************************
*****
**************************************************************************
*****
VOID WDTWriteByte(byte Register, byte Value){
       IOWriteByte(WDTAddr+Register, Value);
}
byte WDTReadByte(byte Register){
       return IOReadByte(WDTAddr+Register);
}
VOID WDTSetBit(byte Register, byte Bit, byte Val){
       byte TmpValue;
       TmpValue = WDTReadByte(Register);
       TmpValue &= \sim (1 \ll Bit);
       Tm\nuValue |= Val \ll Bit;
       WDTWriteByte(Register, TmpValue);
}
    **************************************************************************
*****
```
# Appendix B

# **I/O Information**

# **D.1 I/O Address Map**

|  | John Input/output (IO)                                                                         |
|--|------------------------------------------------------------------------------------------------|
|  | [00000000 - 0000001F] Direct memory access controller                                          |
|  |                                                                                                |
|  | [00000010 - 0000001F] Motherboard resources                                                    |
|  | [00000020 - 00000021] Programmable interrupt controller                                        |
|  | [00000022 - 0000003F] Motherboard resources                                                    |
|  | [00000024 - 00000025] Programmable interrupt controller                                        |
|  |                                                                                                |
|  | [0000002C - 0000002D] Programmable interrupt controller                                        |
|  | [0000002E - 0000002F] Motherboard resources                                                    |
|  | Maria 190000030 - 00000031] Programmable interrupt controller                                  |
|  |                                                                                                |
|  |                                                                                                |
|  | 1 [0000003C - 0000003D] Programmable interrupt controller                                      |
|  |                                                                                                |
|  | [00000044 - 0000005F] Motherboard resources                                                    |
|  | [0000004E - 0000004F] Motherboard resources                                                    |
|  |                                                                                                |
|  | JU [00000061 - 00000061] Motherboard resources                                                 |
|  |                                                                                                |
|  | [00000063 - 00000063] Motherboard resources                                                    |
|  | [00000065 - 00000065] Motherboard resources                                                    |
|  | [00000065 - 0000006F] Motherboard resources<br>[00000067 - 00000067] Motherboard resources     |
|  | [00000070 - 00000070] Motherboard resources                                                    |
|  | [00000070 - 00000077] System CMOS/real time clock                                              |
|  | [00000072 - 0000007F] Motherboard resources                                                    |
|  | [00000080 - 00000080] Motherboard resources                                                    |
|  | [00000080 - 00000080] Motherboard resources                                                    |
|  | [00000081 - 00000091] Direct memory access controller                                          |
|  | [00000084 - 00000086] Motherboard resources                                                    |
|  | 19 [00000088 - 00000088] Motherboard resources                                                 |
|  | [0000008C - 0000008E] Motherboard resources                                                    |
|  | [00000090 - 0000009F] Motherboard resources                                                    |
|  | 1. [00000092 - 00000092] Motherboard resources                                                 |
|  |                                                                                                |
|  | [000000A0 - 000000A1] Programmable interrupt controller                                        |
|  | 1000000A2 - 000000BF] Motherboard resources                                                    |
|  | [000000A4 - 000000A5] Programmable interrupt controller [                                      |
|  | [000000A8 - 000000A9] Programmable interrupt controller                                        |
|  | [000000AC - 000000AD] Programmable interrupt controller                                        |
|  | [000000B0 - 000000B1] Programmable interrupt controller                                        |
|  | 1000000B2 - 000000B3] Motherboard resources                                                    |
|  | [000000B4 - 000000B5] Programmable interrupt controller                                        |
|  |                                                                                                |
|  | 1000000BC - 000000BD] Programmable interrupt controller                                        |
|  | [000000C0 - 000000DF] Direct memory access controller                                          |
|  | [000000E0 - 000000EF] Motherboard resources                                                    |
|  | [000000F0 - 000000F0] Numeric data processor                                                   |
|  | [000002F8 - 000002FF] Communications Port (COM2)<br>[00000300 - 0000033F] AAEON CAN DRIVER - A |
|  | [000003B0 - 000003BB] Intel(R) Graphics Media Accelerator 3600 Series                          |
|  |                                                                                                |

*Appendix B I/O Information* B-2

# **Embedded Controller A E C - 640 2**

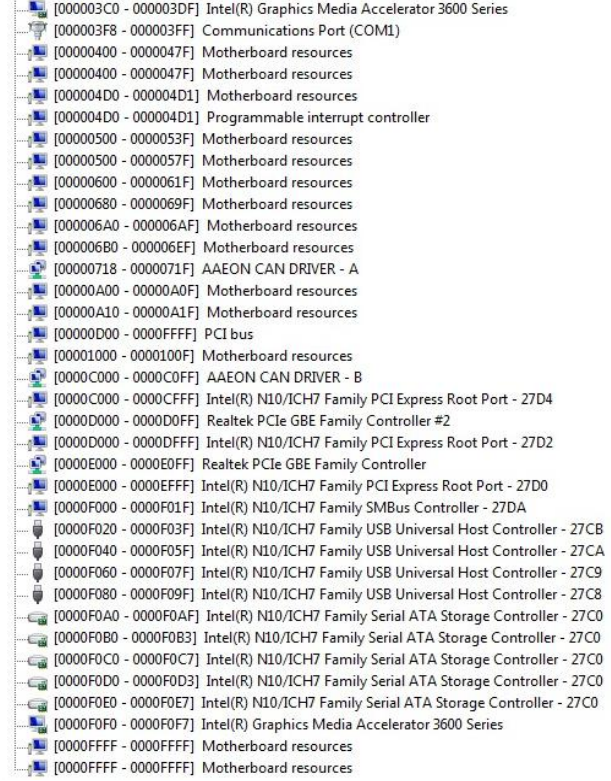

# **D.2 Memory Address Map**

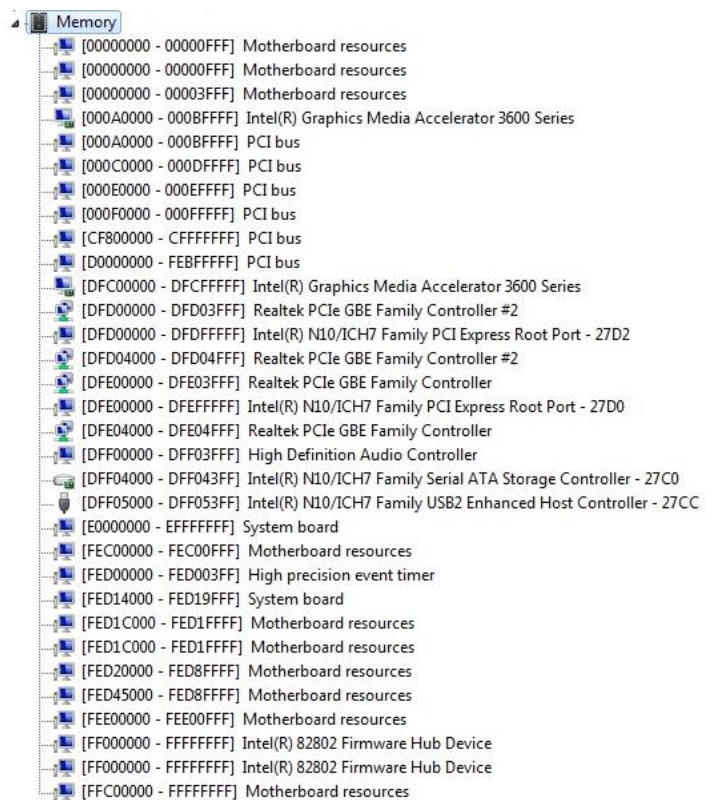

# **D.3 IRQ Mapping Chart**

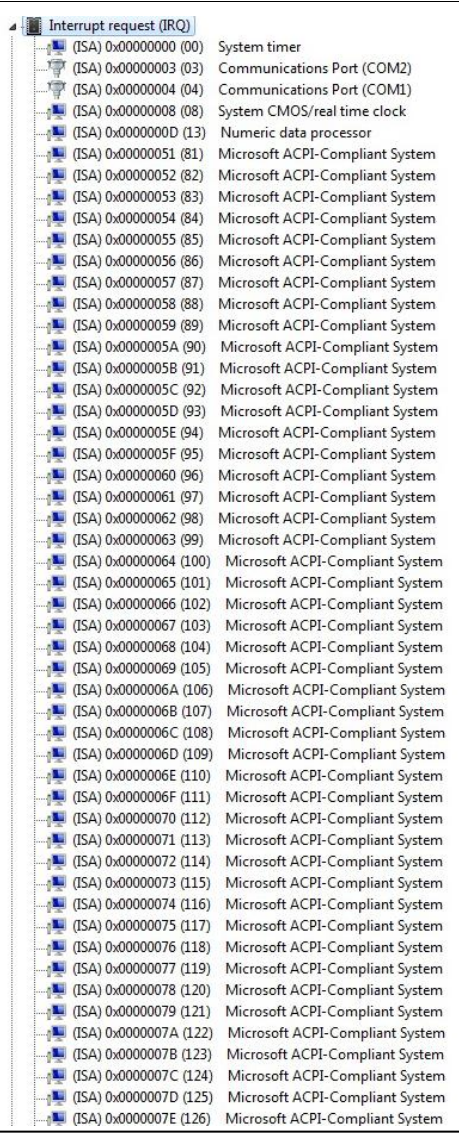

# **Embedded Controller A E C - 640 2**

| [127] (ISA) 0x0000007F (127)                                 | Microsoft ACPI-Compliant System |
|--------------------------------------------------------------|---------------------------------|
| [128] (ISA) 0x00000080 (128)                                 | Microsoft ACPI-Compliant System |
| [82] (ISA) 0x00000081 (129)                                  | Microsoft ACPI-Compliant System |
| $\frac{1}{2}$ (ISA) 0x00000082 (130)                         | Microsoft ACPI-Compliant System |
| [131] (ISA) 0x00000083 (131)                                 | Microsoft ACPI-Compliant System |
| $\frac{M}{2}$ (ISA) 0x00000084 (132)                         | Microsoft ACPI-Compliant System |
| $\frac{1}{2}$ (ISA) 0x00000085 (133)                         | Microsoft ACPI-Compliant System |
| $\frac{10}{2}$ (ISA) 0x00000086 (134)                        | Microsoft ACPI-Compliant System |
| [135] (ISA) 0x00000087 (135)                                 | Microsoft ACPI-Compliant System |
| [136] (ISA) 0x00000088 (136)                                 | Microsoft ACPI-Compliant System |
| [137] (ISA) 0x00000089 (137)                                 | Microsoft ACPI-Compliant System |
| [138] (ISA) 0x0000008A (138)                                 | Microsoft ACPI-Compliant System |
| [139] (ISA) 0x0000008B (139)                                 | Microsoft ACPI-Compliant System |
| [140] (ISA) 0x0000008C (140)                                 | Microsoft ACPI-Compliant System |
| [141] (ISA) 0x0000008D (141)                                 | Microsoft ACPI-Compliant System |
| [142] (ISA) 0x0000008E (142)                                 | Microsoft ACPI-Compliant System |
| [143] (ISA) 0x0000008F (143)                                 | Microsoft ACPI-Compliant System |
| $\mathbb{Z}$ (ISA) 0x00000090 (144)                          | Microsoft ACPI-Compliant System |
| [145] (ISA) 0x00000091 (145)                                 | Microsoft ACPI-Compliant System |
| $\frac{1}{2}$ (ISA) 0x00000092 (146)                         | Microsoft ACPI-Compliant System |
| $\frac{M}{2}$ (ISA) 0x00000093 (147)                         | Microsoft ACPI-Compliant System |
| $\frac{1}{2}$ (ISA) 0x00000094 (148)                         | Microsoft ACPI-Compliant System |
| [149] (ISA) 0x00000095 (149)                                 | Microsoft ACPI-Compliant System |
| $\blacksquare$ (ISA) 0x00000096 (150)                        | Microsoft ACPI-Compliant System |
| [151] (ISA) 0x00000097 (151)                                 | Microsoft ACPI-Compliant System |
| $\frac{M}{2}$ (ISA) 0x00000098 (152)                         | Microsoft ACPI-Compliant System |
| [153] (ISA) 0x00000099 (153)                                 | Microsoft ACPI-Compliant System |
| 154) 0x0000009A (154)                                        | Microsoft ACPI-Compliant System |
| [155] ISA) 0x0000009B (155)                                  | Microsoft ACPI-Compliant System |
| [156] (ISA) 0x0000009C (156)                                 | Microsoft ACPI-Compliant System |
| [157] (ISA) 0x0000009D (157)                                 | Microsoft ACPI-Compliant System |
| [158] (ISA) 0x0000009E (158)                                 | Microsoft ACPI-Compliant System |
| [159] TSA) 0x0000009F (159)                                  | Microsoft ACPI-Compliant System |
| [160] (ISA) 0x000000A0 (160)                                 | Microsoft ACPI-Compliant System |
| [161] (ISA) 0x000000A1 (161)                                 | Microsoft ACPI-Compliant System |
| $\frac{1}{2}$ (ISA) 0x000000A2 (162)                         | Microsoft ACPI-Compliant System |
| $\mathbb{L}$ (ISA) 0x000000A3 (163)                          | Microsoft ACPI-Compliant System |
| [164] (ISA) 0x000000A4 (164)                                 | Microsoft ACPI-Compliant System |
| TE (ISA) 0x000000A5 (165)                                    | Microsoft ACPI-Compliant System |
| $\frac{1}{2}$ (ISA) 0x000000A6 (166)                         | Microsoft ACPI-Compliant System |
| TE (ISA) 0x000000A7 (167)                                    | Microsoft ACPI-Compliant System |
| [168] (ISA) 0x000000A8 (168)                                 | Microsoft ACPI-Compliant System |
| TE (ISA) 0x000000A9 (169)                                    | Microsoft ACPI-Compliant System |
| [170] (ISA) 0x000000AA (170)                                 | Microsoft ACPI-Compliant System |
| [171] (ISA) 0x000000AB (171)                                 | Microsoft ACPI-Compliant System |
| <b>M</b> (ISA) 0x000000AC (172)                              | Microsoft ACPI-Compliant System |
| [173] (ISA) 0x000000AD (173)<br>[174] (ISA) 0x000000AE (174) | Microsoft ACPI-Compliant System |
|                                                              | Microsoft ACPI-Compliant System |
| [175] (ISA) 0x000000AF (175)<br>[176] (ISA) 0x000000B0 (176) | Microsoft ACPI-Compliant System |
|                                                              | Microsoft ACPI-Compliant System |
| $\frac{1}{2}$ (ISA) 0x000000B1 (177)                         | Microsoft ACPI-Compliant System |

*Appendix B I/O Information* B-6

# **Embedded Controller A E C - 640 2**

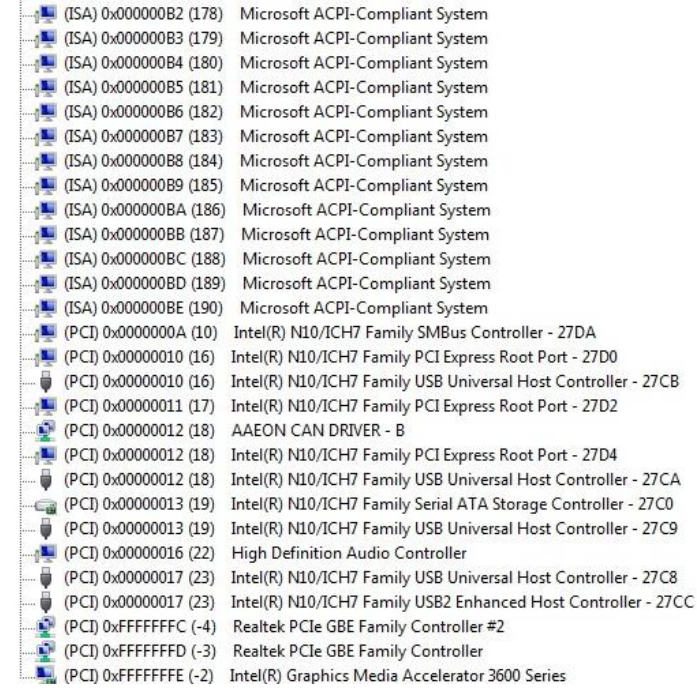

# **D.4 DMA Channel Assignments**

- Direct memory access (DMA)
	- 4 Direct memory access controller
- > Input/output (IO)
- $\triangleright$  - $\blacksquare$  Interrupt request (IRQ)
- ⊳ Memory

# Appendix  $\overline{ }$

# **AHCI Setting**

*Appendix C AHCI Setting* C**-**1

# **C.1 Setting AHCI**

OS installation to setup AHCI Mode.

Step 1: Copy the files below from "Driver CD -> STEP5-AHCI\WIN7\_32\F6

Install Floppy Create for 32 and 64 bit Windows" to Disk

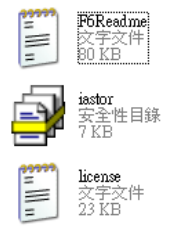

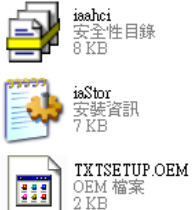

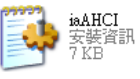

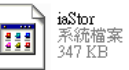

Step 2: Setup OS

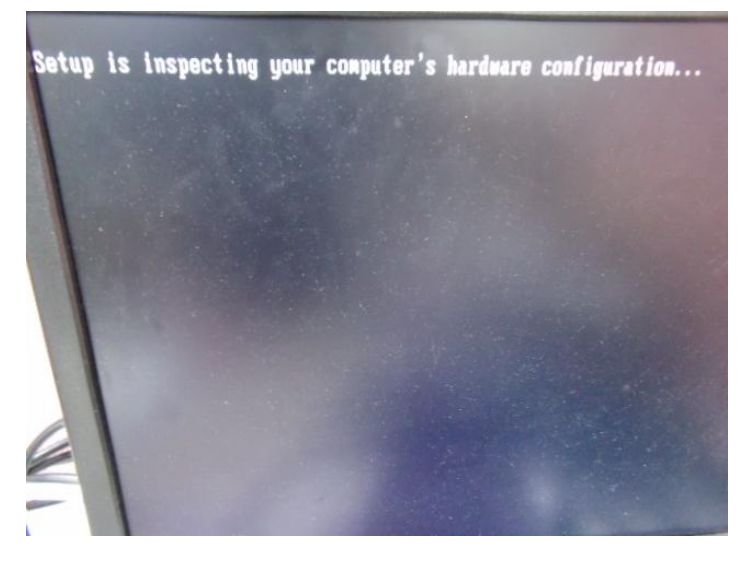

*Appendix C AHCI Setting* C-2

## Step 3: Press "**F6**"

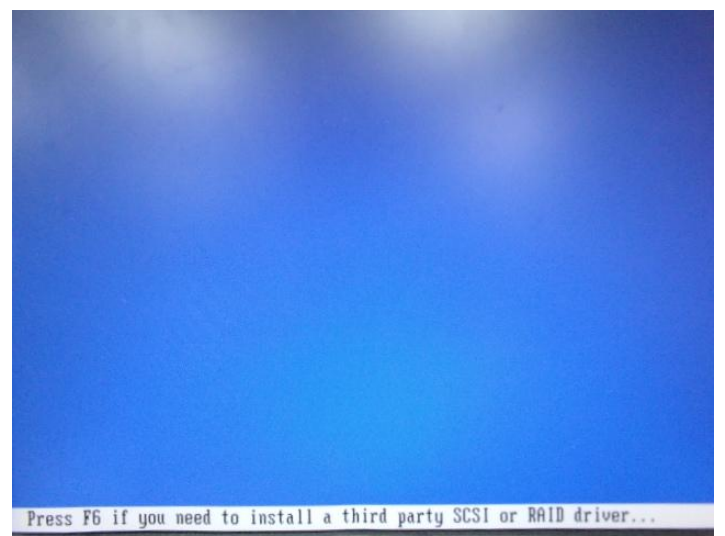

## Step 4: Choose "**S**"

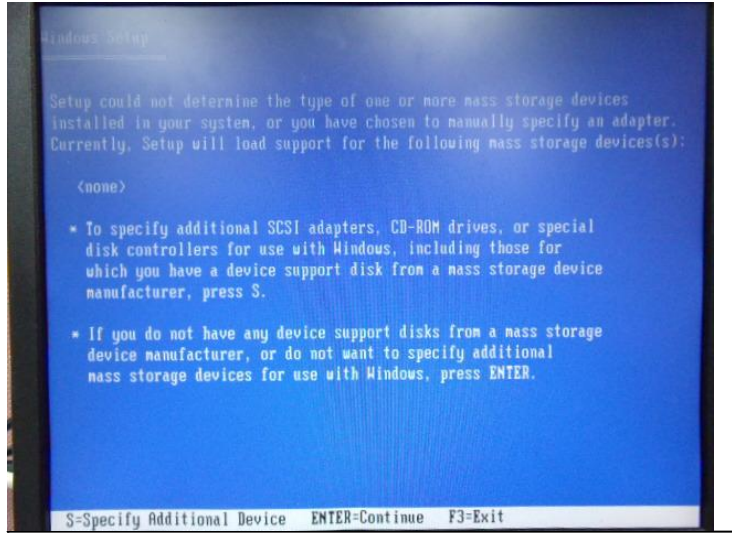

 *Appendix C AHCI Setting* C-3

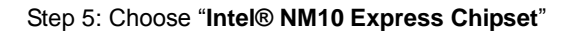

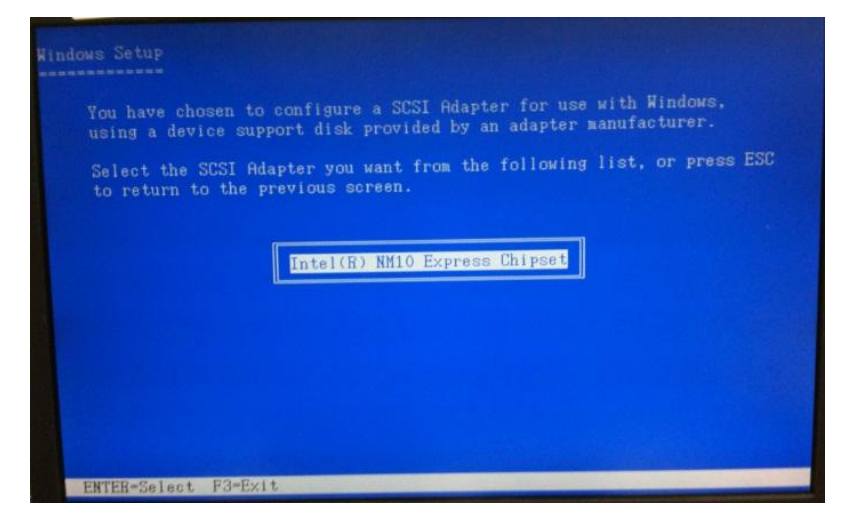

Step 6: It will show the model number you select and then press "**ENTER**

Step 7: Setup is loading files

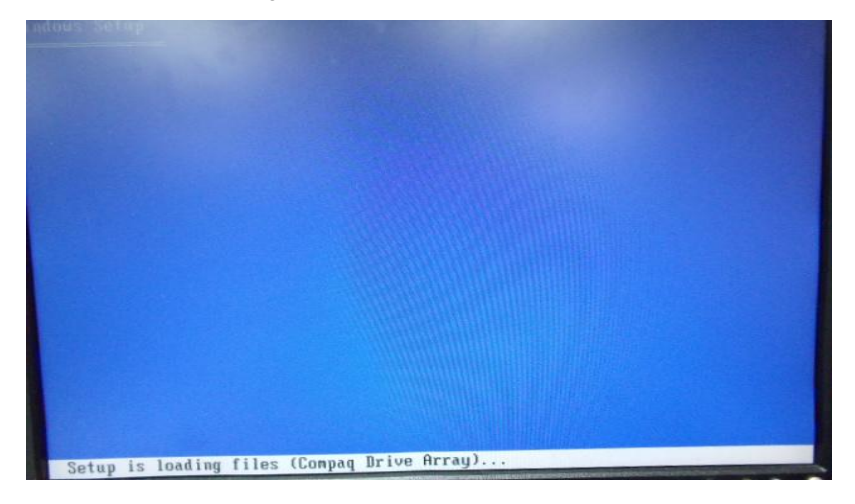